# Oracle® Banking APIs Single Sign-on Configuration-SAML

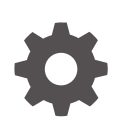

Patchset Release 22.2.4.0.0 F99666-01 June 2024

ORACLE

Oracle Banking APIs Single Sign-on Configuration-SAML, Patchset Release 22.2.4.0.0

F99666-01

Copyright © 2006, 2024, Oracle and/or its affiliates.

This software and related documentation are provided under a license agreement containing restrictions on use and disclosure and are protected by intellectual property laws. Except as expressly permitted in your license agreement or allowed by law, you may not use, copy, reproduce, translate, broadcast, modify, license, transmit, distribute, exhibit, perform, publish, or display any part, in any form, or by any means. Reverse engineering, disassembly, or decompilation of this software, unless required by law for interoperability, is prohibited.

The information contained herein is subject to change without notice and is not warranted to be error-free. If you find any errors, please report them to us in writing.

If this is software, software documentation, data (as defined in the Federal Acquisition Regulation), or related documentation that is delivered to the U.S. Government or anyone licensing it on behalf of the U.S. Government, then the following notice is applicable:

U.S. GOVERNMENT END USERS: Oracle programs (including any operating system, integrated software, any programs embedded, installed, or activated on delivered hardware, and modifications of such programs) and Oracle computer documentation or other Oracle data delivered to or accessed by U.S. Government end users are "commercial computer software," "commercial computer software documentation," or "limited rights data" pursuant to the applicable Federal Acquisition Regulation and agency-specific supplemental regulations. As such, the use, reproduction, duplication, release, display, disclosure, modification, preparation of derivative works, and/or adaptation of i) Oracle programs (including any operating system, integrated software, any programs embedded, installed, or activated on delivered hardware, and modifications of such programs), ii) Oracle computer documentation and/or iii) other Oracle data, is subject to the rights and limitations specified in the license contained in the applicable contract. The terms governing the U.S. Government's use of Oracle cloud services are defined by the applicable contract for such services. No other rights are granted to the U.S. Government.

This software or hardware is developed for general use in a variety of information management applications. It is not developed or intended for use in any inherently dangerous applications, including applications that may create a risk of personal injury. If you use this software or hardware in dangerous applications, then you shall be responsible to take all appropriate fail-safe, backup, redundancy, and other measures to ensure its safe use. Oracle Corporation and its affiliates disclaim any liability for any damages caused by use of this software or hardware in dangerous applications.

Oracle®, Java, MySQL, and NetSuite are registered trademarks of Oracle and/or its affiliates. Other names may be trademarks of their respective owners.

Intel and Intel Inside are trademarks or registered trademarks of Intel Corporation. All SPARC trademarks are used under license and are trademarks or registered trademarks of SPARC International, Inc. AMD, Epyc, and the AMD logo are trademarks or registered trademarks of Advanced Micro Devices. UNIX is a registered trademark of The Open Group.

This software or hardware and documentation may provide access to or information about content, products, and services from third parties. Oracle Corporation and its affiliates are not responsible for and expressly disclaim all warranties of any kind with respect to third-party content, products, and services unless otherwise set forth in an applicable agreement between you and Oracle. Oracle Corporation and its affiliates will not be responsible for any loss, costs, or damages incurred due to your access to or use of third-party content, products, or services, except as set forth in an applicable agreement between you and Oracle.

# **Contents**

### [Preface](#page-5-0)

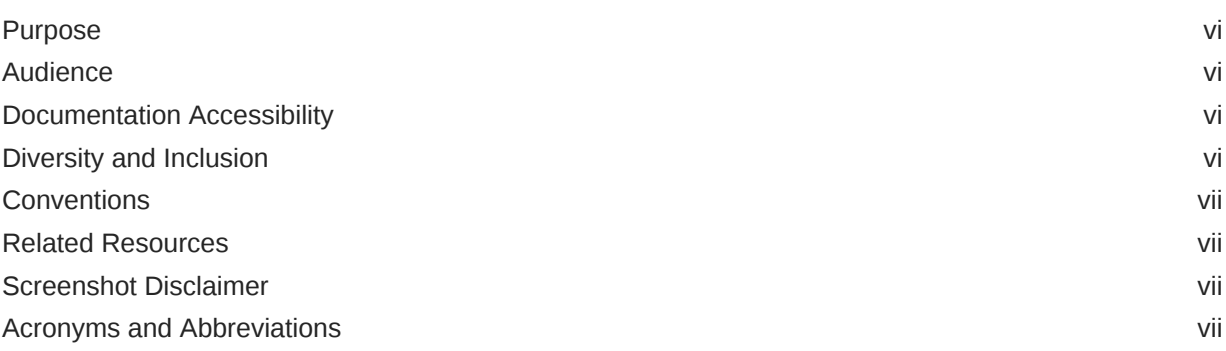

### 1 [Introduction](#page-7-0)

## 2 [Configuration](#page-8-0)

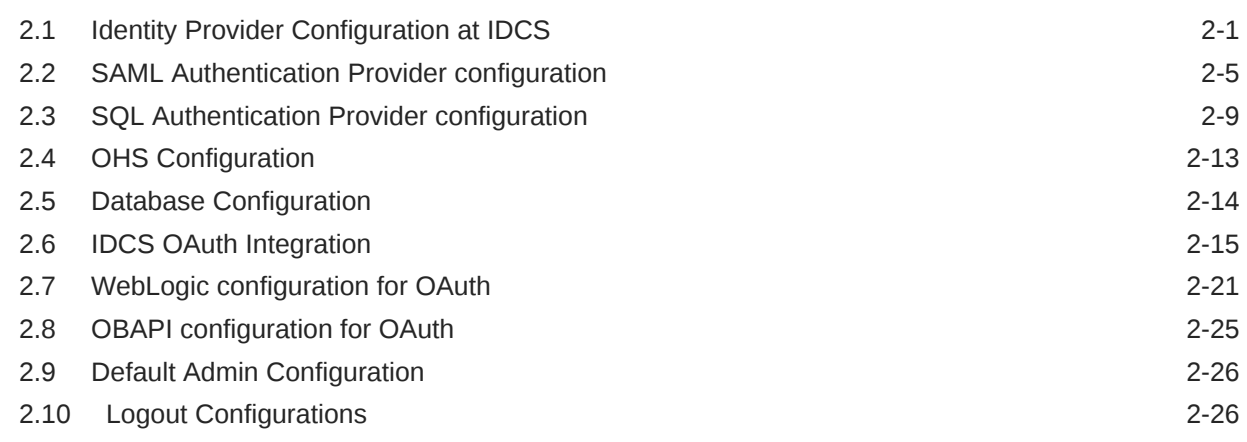

### 3 [List of Topics](#page-34-0)

[Index](#page-35-0)

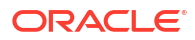

## List of Figures

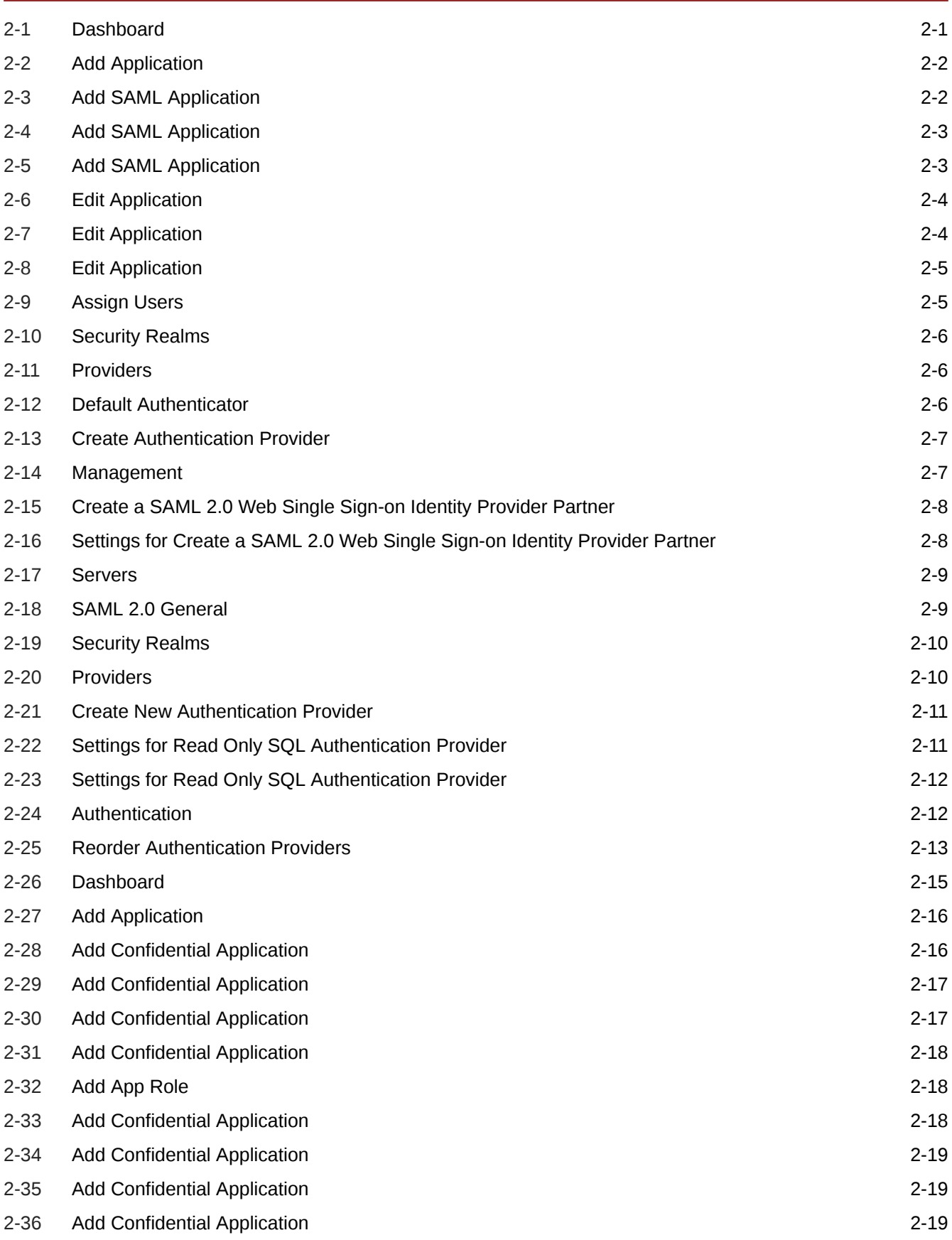

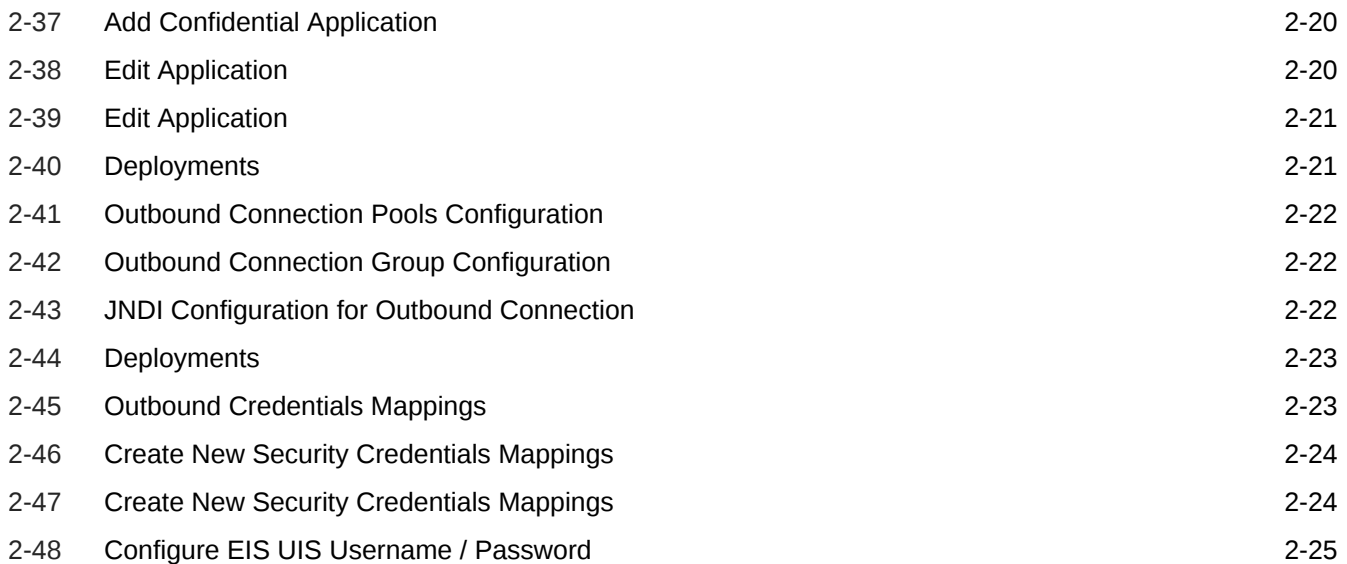

# <span id="page-5-0"></span>Preface

- **Purpose**
- **Audience**
- Documentation Accessibility
- Diversity and Inclusion
- **[Conventions](#page-6-0)**
- [Related Resources](#page-6-0)
- [Screenshot Disclaimer](#page-6-0)
- [Acronyms and Abbreviations](#page-6-0)

### Purpose

This guide is designed to help acquaint you with the Oracle Banking APIs application. This guide provides answers to specific features and procedures that the user need to be aware of the module to function successfully.

### Audience

This document is intended for the following audience:

- **Customers**
- **Partners**

## Documentation Accessibility

For information about Oracle's commitment to accessibility, visit the Oracle Accessibility Program website at [http://www.oracle.com/pls/topic/lookup?ctx=acc&id=docacc.](http://www.oracle.com/pls/topic/lookup?ctx=acc&id=docacc)

#### **Access to Oracle Support**

Oracle customer access to and use of Oracle support services will be pursuant to the terms and conditions specified in their Oracle order for the applicable services.

### Diversity and Inclusion

Oracle is fully committed to diversity and inclusion. Oracle respects and values having a diverse workforce that increases thought leadership and innovation. As part of our initiative to build a more inclusive culture that positively impacts our employees, customers, and partners, we are working to remove insensitive terms from our products and documentation. We are also mindful of the necessity to maintain compatibility with our customers' existing technologies and

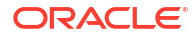

the need to ensure continuity of service as Oracle's offerings and industry standards evolve. Because of these technical constraints, our effort to remove insensitive terms is ongoing and will take time and external cooperation.

### <span id="page-6-0"></span>**Conventions**

The following text conventions are used in this document:

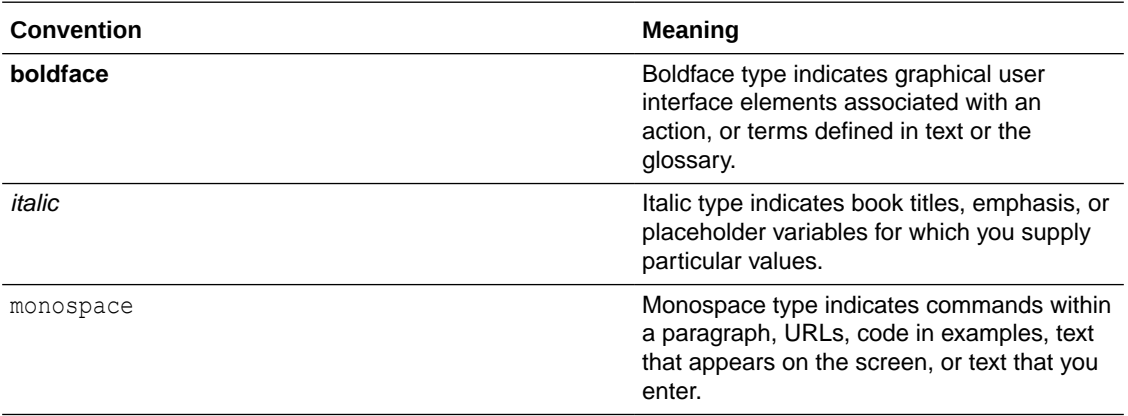

### Related Resources

For more information on any related features, refer to the following documents:

• Oracle Banking APIs Installation Manuals

### Screenshot Disclaimer

Personal information used in the interface or documents is dummy and does not exist in the real world. It is only for reference purposes.

## Acronyms and Abbreviations

The list of the acronyms and abbreviations used in this guide are as follows:

#### **Table 1 Acronyms and Abbreviations**

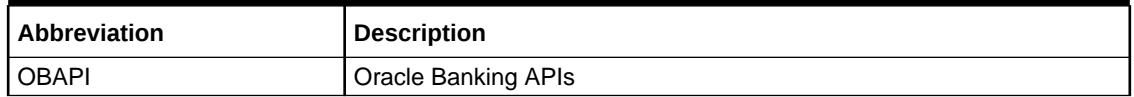

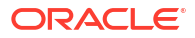

# <span id="page-7-0"></span>1 Introduction

This document covers step-by-step details on configuration required at IDCS side (Application and User) and WebLogic console configurations for SAML and SQL Authentication Providers. Document also includes the configuration required on OHS to enable different URL's for internal and external user login.

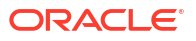

# <span id="page-8-0"></span>2 Configuration

To enable SAML authentication it involves configuration at WebLogic server (console) and IDCS console.

- Identity Provider Configuration at IDCS
- [SAML Authentication Provider configuration](#page-12-0)
- **[SQL Authentication Provider configuration](#page-16-0)**
- [OHS Configuration](#page-20-0)
- [Database Configuration](#page-21-0)
- **[IDCS OAuth Integration](#page-22-0)**
- [WebLogic configuration for OAuth](#page-28-0)
- [OBAPI configuration for OAuth](#page-32-0)
- [Default Admin Configuration](#page-33-0)
- **[Logout Configurations](#page-33-0)**

# 2.1 Identity Provider Configuration at IDCS

Steps to configure Identity Provide at IDCS

**1.** Login to Oracle Identity Cloud Service (IDCS) console with admin login. In dashboard click on **Add Application** in Application and Services widget or navigate through the breadcrumb menu as highlighted in screenshot.

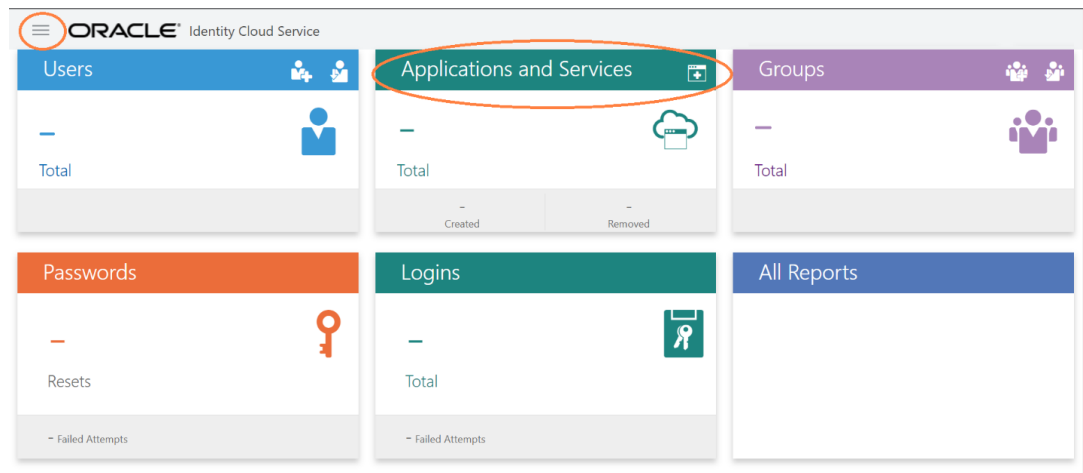

#### **Figure 2-1 Dashboard**

**2.** In popup window select **SAML** Application.

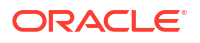

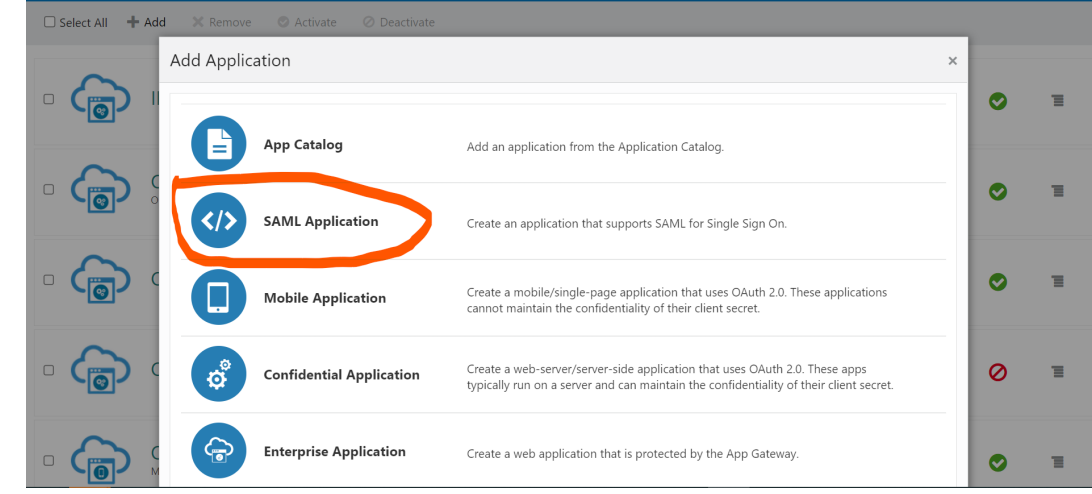

<span id="page-9-0"></span>**Figure 2-2 Add Application**

- **3.** In **Add SAML** Application page provide below mentioned fields and click on **Next**.
	- **a.** Name
	- **b.** Description

#### **Figure 2-3 Add SAML Application**

#### Add SAML Application

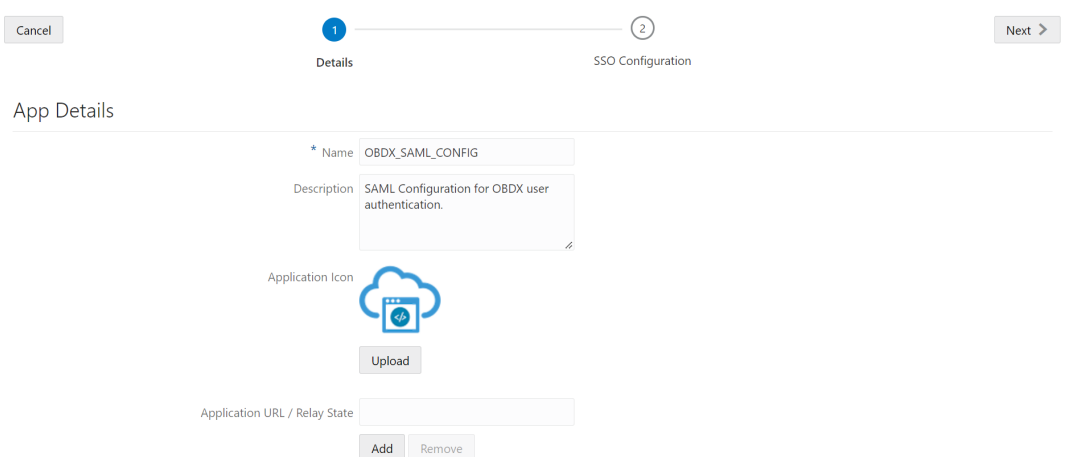

- **4.** Fill below mentioned fields as per section.
	- **a.** General
		- **i.** Entity Id A unique identifier / name for the service provider.
		- **ii.** Assertion Consumer URL End point to which assertion will be sent by IDCS. Recommended URL format <OHS\_URL>/saml2/sp/acs/pos

e.g. <PROTOCOL>://<OHS\_HOST>:<OHS\_PORT>/saml2/sp/acs/post

http://whf000xxx.bank.com:9999/saml2/sp/acs/post

- **iii.** NameID Format- Select value as "Unspecified".
- **iv.** NameID Value- Select value as "User Name".

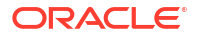

<span id="page-10-0"></span>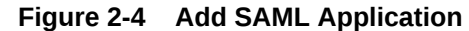

**Add SAML Application** 

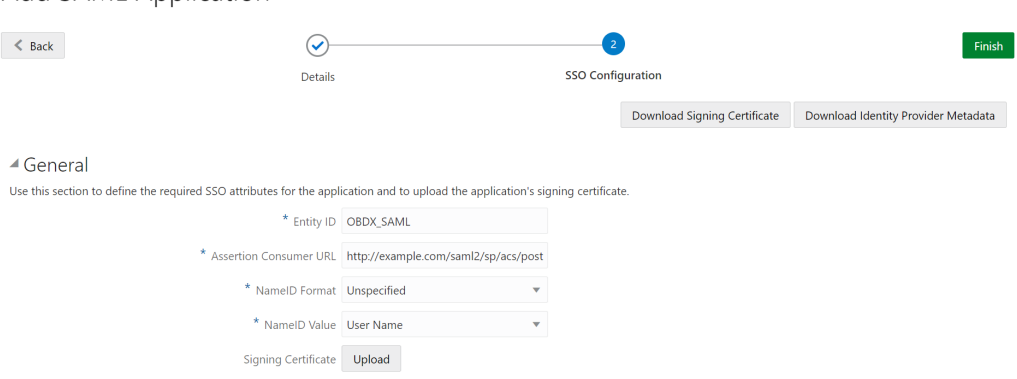

- **b.** Advance Settings
	- **i.** Signed SSO :- Select value as "Assertion"
	- **ii.** Enable Single Logout: This field should be checked.
	- **iii.** Logout Binding: Select value as "Redirect".
	- **iv.** Single Logout URL: End point which IDCS will make call to do single logout functionality. Recommended URL format <OHS\_URL>/digx-infra/sso-logout

e.g. <PROTOCOL>://<OHS\_HOST>:<OHS\_PORT>/digx-infra/sso-logout

<http://whf000xxx.bank.com:9999/digx-infra/sso-logout>

**v.** Logout Response URL: - Recommended URL format <OHS\_URL>/digx-infra/sso-logout

e.g. <PROTOCOL>://<OHS\_HOST>:<OHS\_PORT>/digx-infra/sso-logout

<http://whf000xxx.bank.com:9999/digx-infra/sso-logout>

**Figure 2-5 Add SAML Application**

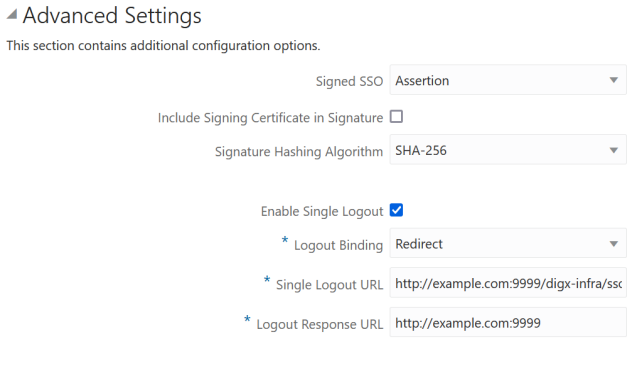

Encrypt Assertion  $\square$ 

- **5.** Click on **Finish / Save**.
- **6.** Click on **Activate** button to activate your application.

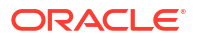

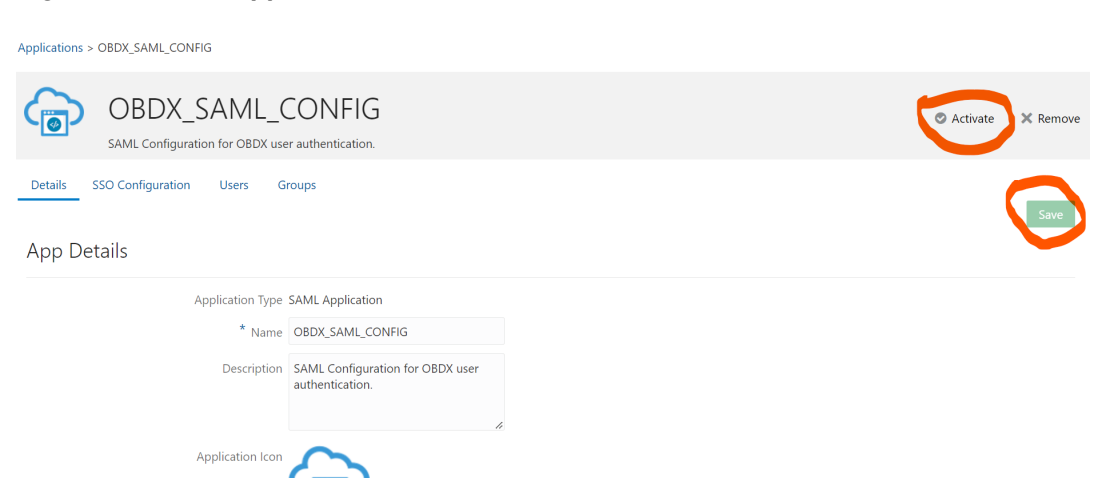

- **7.** Navigate to Dashboard and search the application you have created.
- **8.** Navigate to **SSO Configuration** tab and click on **"Download Identity Provider Metadata"**.

Keep the downloaded xml file, it will be required to upload in WebLogic console. Same is explain in WebLogic console configuration steps.

**Figure 2-7 Edit Application**

<span id="page-11-0"></span>**Figure 2-6 Edit Application**

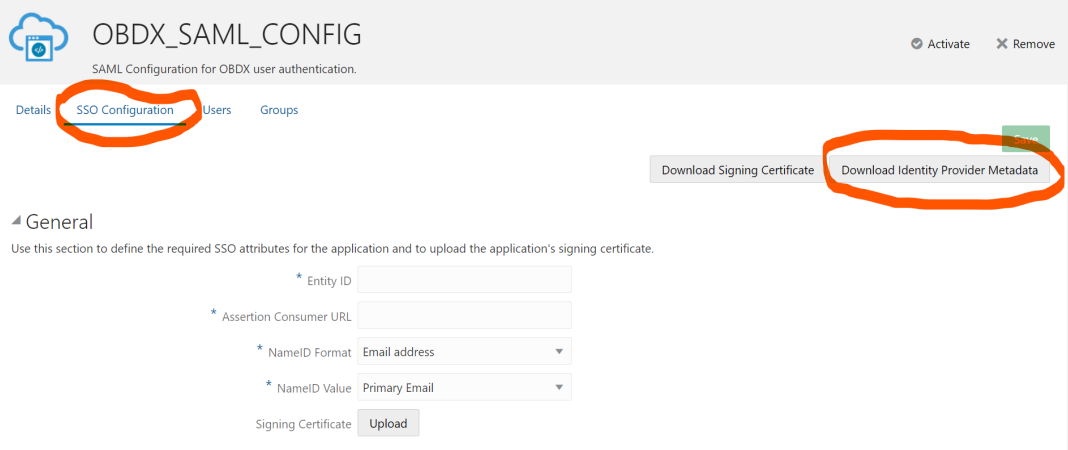

- **9.** Copy / FTP the downloaded IDC metadata xml file to WebLogic server using winscp / putty.
- **10.** Navigate to **Users** tab in application to add the users related to application.
- **11.** Click on **Assign Users or Assign (+)** button to search and add the users into application. If user is not available follow steps mentioned in Section 1.3 to create new user.

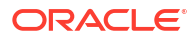

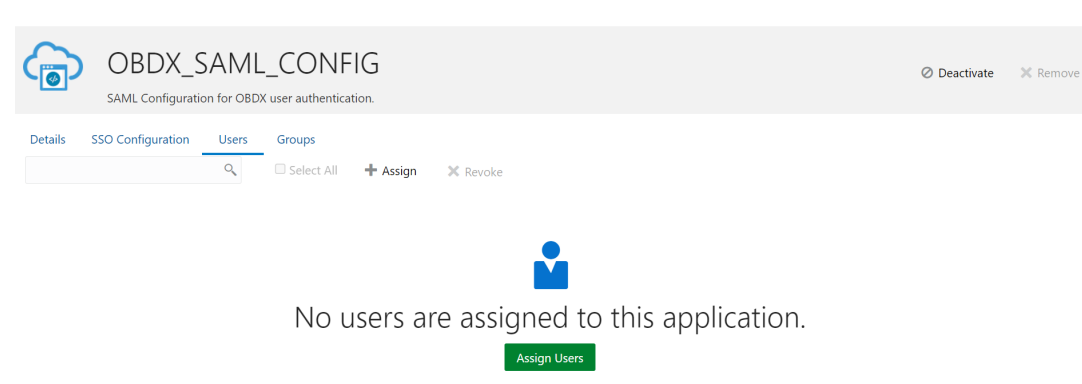

#### <span id="page-12-0"></span>**Figure 2-8 Edit Application**

**Figure 2-9 Assign Users**

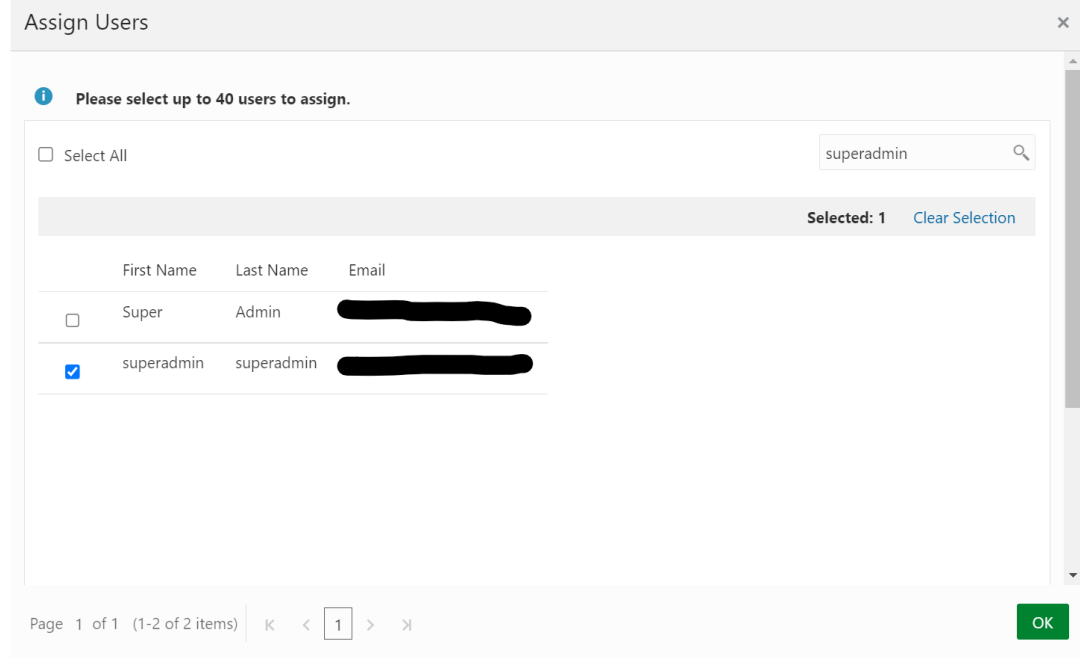

**12.** Logout from IDSC console.

# 2.2 SAML Authentication Provider configuration

Steps to configure SAML Authentication Providers changes into WebLogic console.

**1.** Login to WebLogic console with admin login and navigate to "Security Realms".

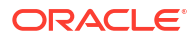

#### <span id="page-13-0"></span>**Figure 2-10 Security Realms**

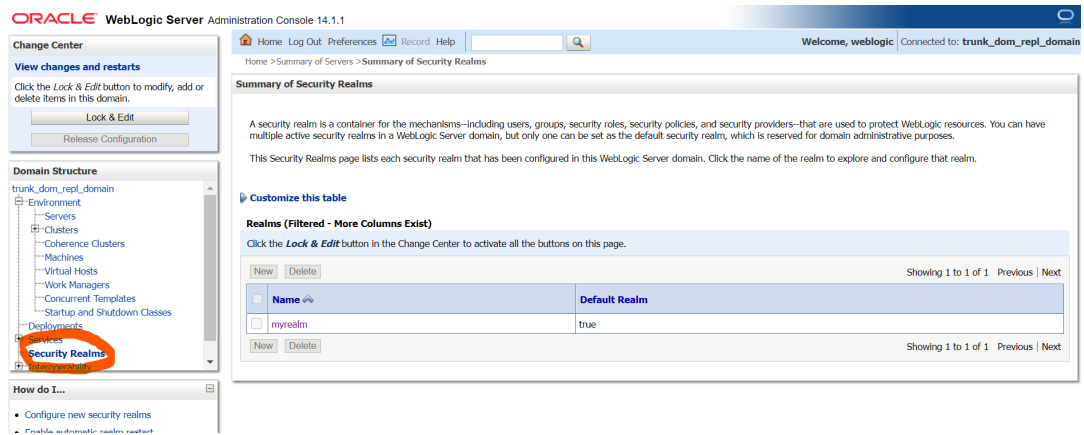

**2.** → Click on myrealm or your realm name present in screen. Navigate to "**Providers**" tab.

#### **Figure 2-11 Providers**

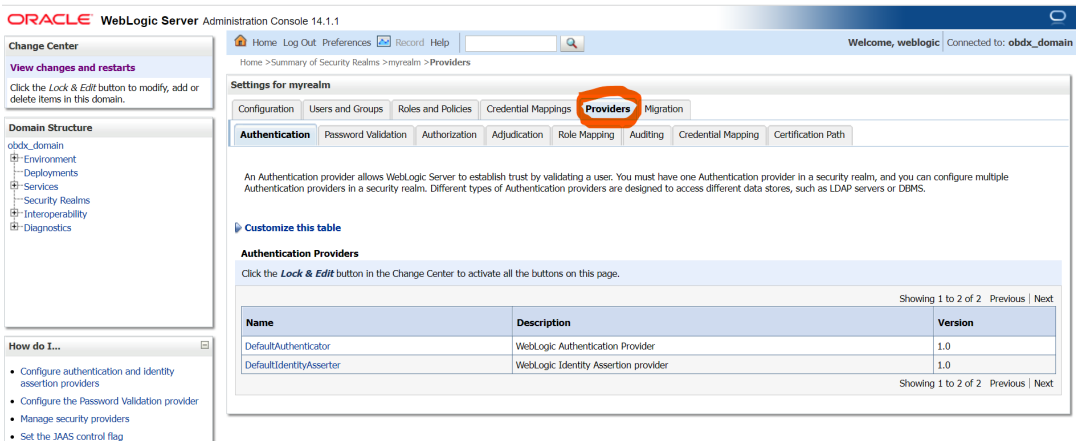

**3.** Select **"DefaultAuthenticator"** and change the Control Flag value to **"SUFFICIENT"**.

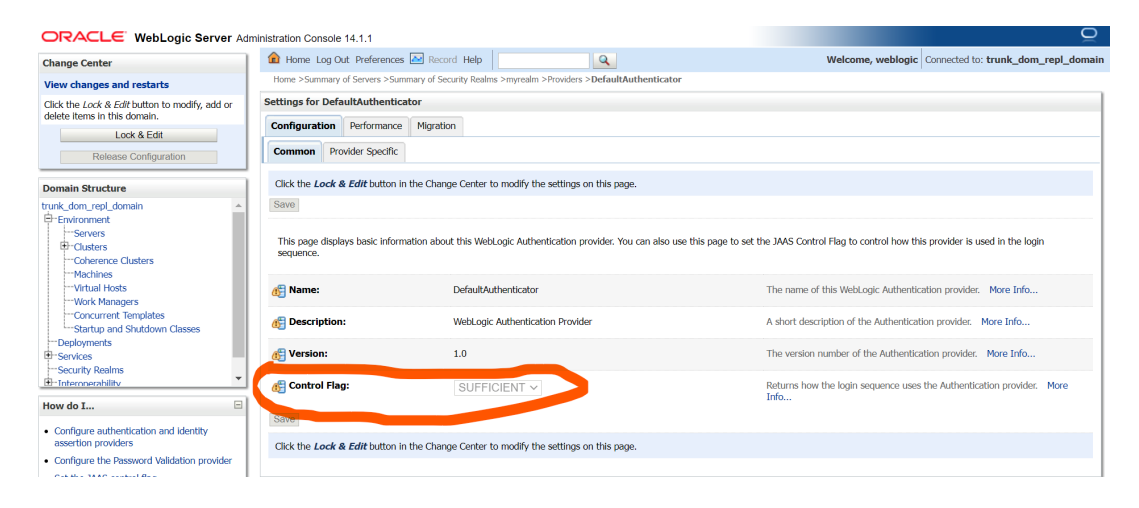

#### **Figure 2-12 Default Authenticator**

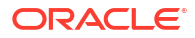

<span id="page-14-0"></span>**4.** Again, navigate to **"Security Realms"** → myrealms → Providers and click on **New** button to create new Authentication Provider.

Fill the below mentioned fields with appropriate values and click on **OK**.

- **a.** Name: Name of authentication provider.
- **b.** Type : Select value as "SAML2IdentityAsserter".

#### **Figure 2-13 Create Authentication Provider**

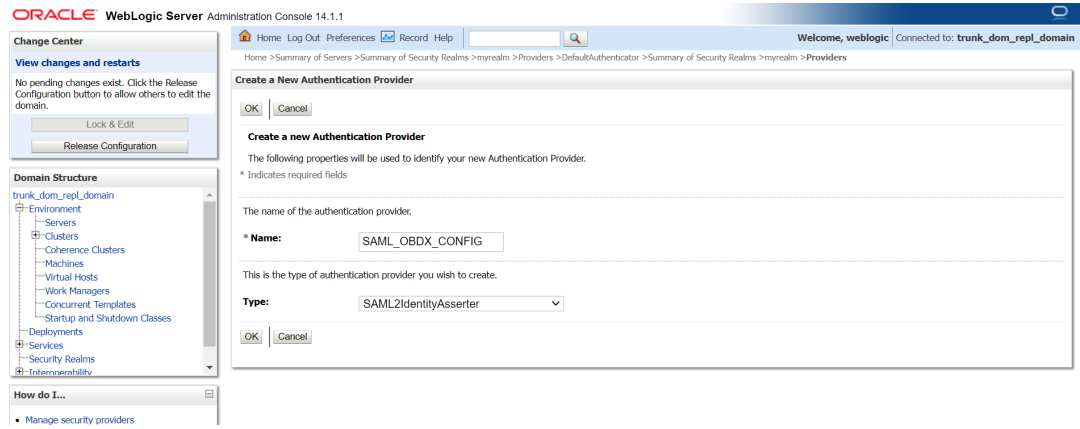

- **5.** Restart Admin Server.
- **6.** Login to WebLogic console and navigate to **"Security Realms"** → myrealms → Providers newly created authentication provider (e.g. SAML\_OBDX\_CONFIG) and navigate to **"Management"** tab.
- **7.** Click on **New** button to add the Identity Provider Partner and select **"New Web Single Sign-On Identity Provider Partner"**.

#### **Figure 2-14 Management**

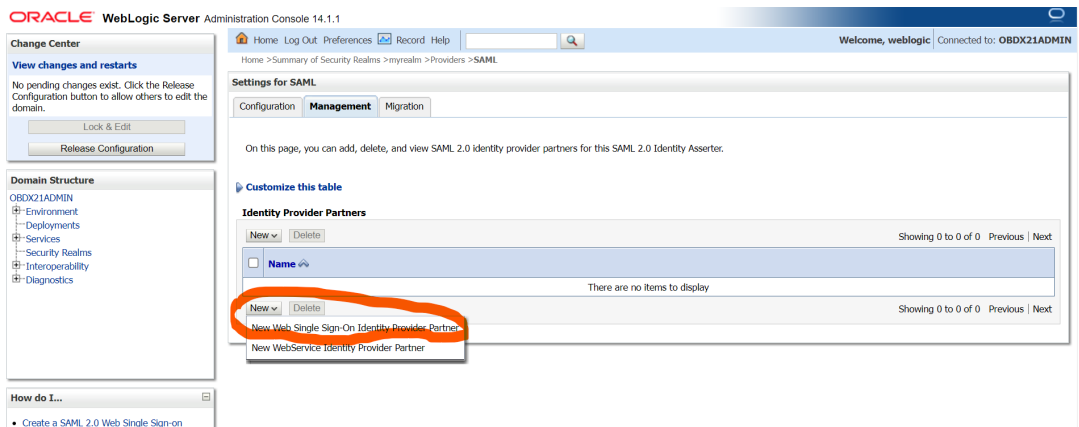

**8.** Provide the name for the identity partner and select the IDC metadata xml copied to WebLogic server.

Click **OK** button to save.

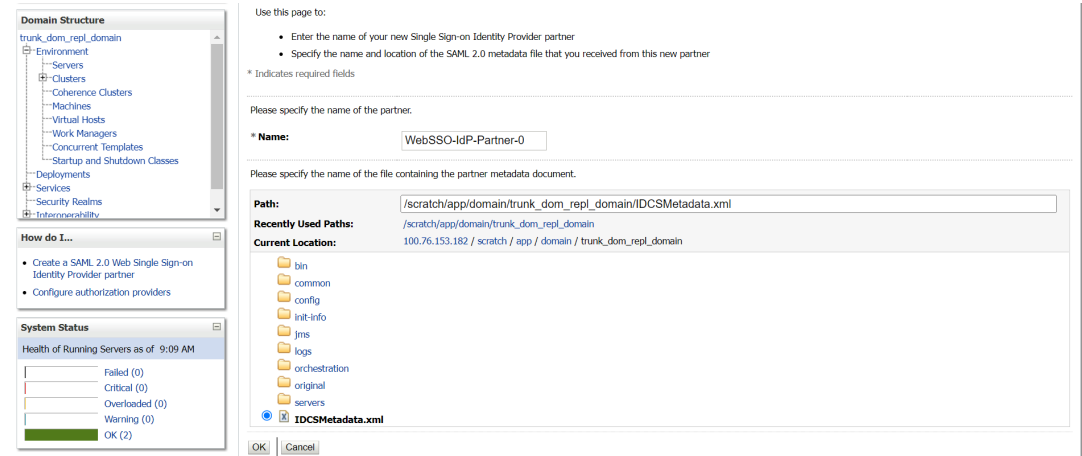

<span id="page-15-0"></span>**Figure 2-15 Create a SAML 2.0 Web Single Sign-on Identity Provider Partner**

- **9.** Open the newly added Identity Provider Partner and select below mentioned checkboxes and field and click on **Save**.
	- **a.** Enable: Checked
	- **b.** Virtual User: Checked
	- **c.** Redirect URIs: /digx-infra/admin-dashboard

#### **Figure 2-16 Settings for Create a SAML 2.0 Web Single Sign-on Identity Provider Partner**

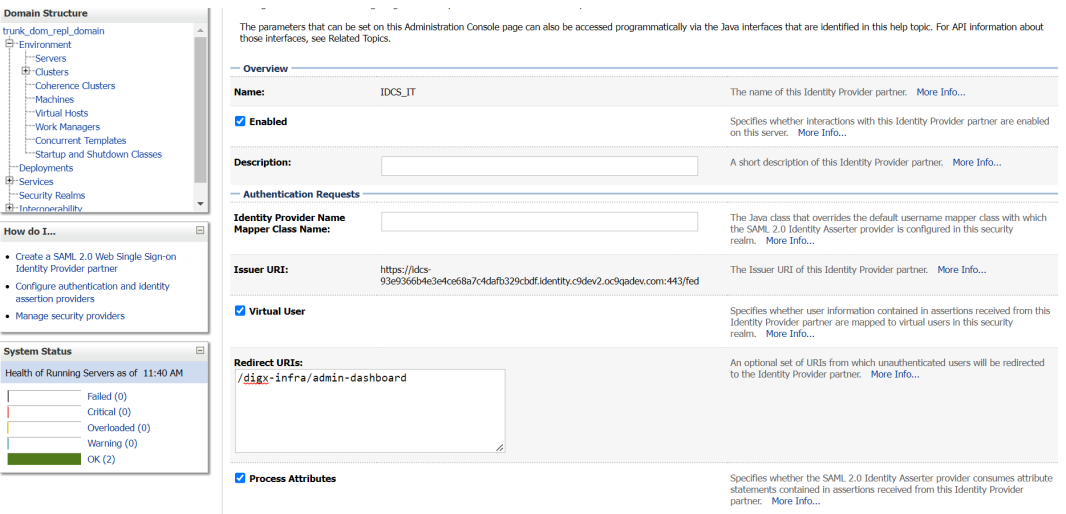

**10.** Navigate to "Environment" → "Servers" and select the server on which SSO authentication application will be deployed.

#### <span id="page-16-0"></span>**Figure 2-17 Servers**

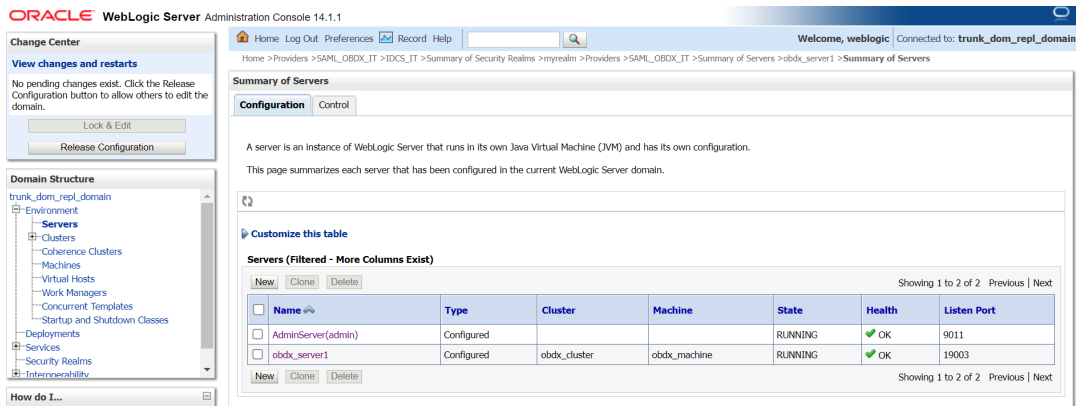

- **11.** Navigate to "Federation Services" → "SAML 2.0 General" and provide values to below mentioned fields. Click on **Save**.
	- **a.** Published Site URL: Recommended URL format <OHS URL>/sam12 e.g. <PROTOCOL>://<OHS\_HOST>:<OHS\_PORT>/saml2

http://whf000xxx.bank.com:9999/saml2

- **b.** Entity Id: Value should match with Entity Id provided in SAML configuration in IDCS console.
- **c.** Recipient Check Enabled: unchecked.

#### **Figure 2-18 SAML 2.0 General**

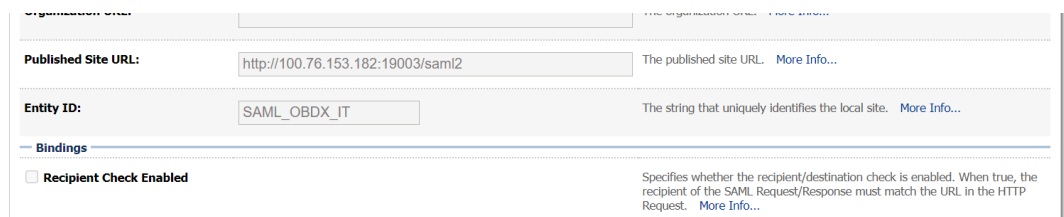

- **12.** Navigate to "Federation Services" → "SAML 2.0 Service Provider" and provide values to blow mentioned fields and click on **Save**.
	- **a.** Enabled: Check box should be checked.
	- **b.** Preferred Binding: Post
	- **c.** Default URL: <OHS\_URL>/digx-infra/admin-dashboard

# 2.3 SQL Authentication Provider configuration

Steps to configure SQL Authentication Providers changes into WebLogic console.

**1.** Login to WebLogic console with admin login and navigate to "Security Realms".

#### <span id="page-17-0"></span>**Figure 2-19 Security Realms**

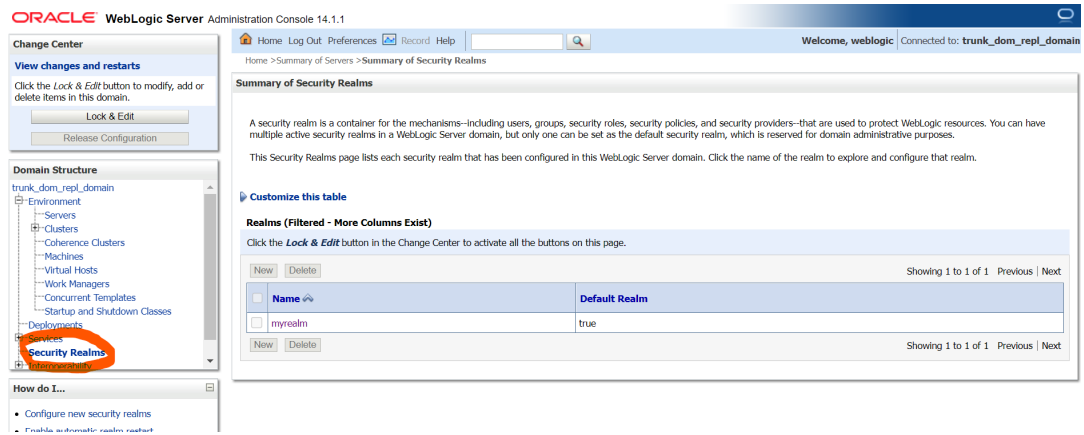

**2.** → Click on myrealm or your realm name present in screen. Navigate to **"Providers"** tab.

#### **Figure 2-20 Providers**

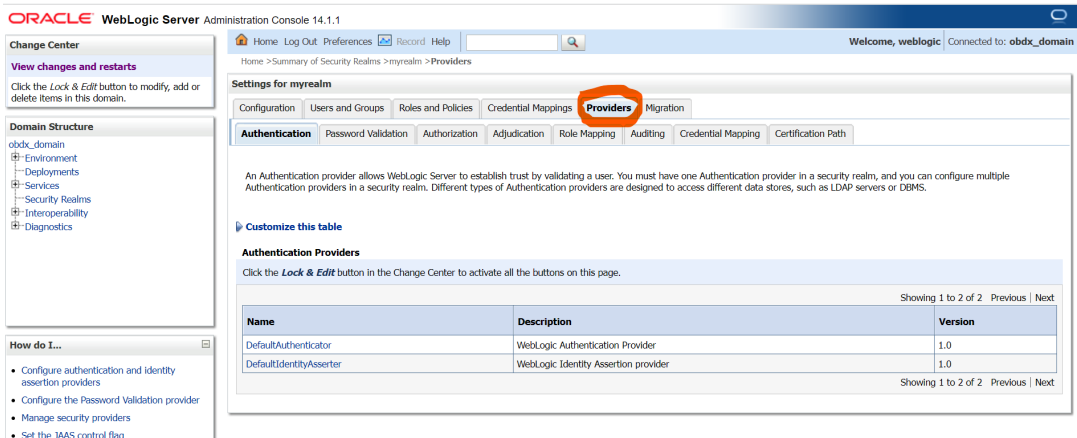

**3.** Click on **New** button to create new Authentication Provider.

Fill the below mentioned fields with appropriate values and click on **OK**.

- **a.** Name: Name of authentication provider.
- **b.** Type :Select value as "ReadOnlySQLAuthenticator".

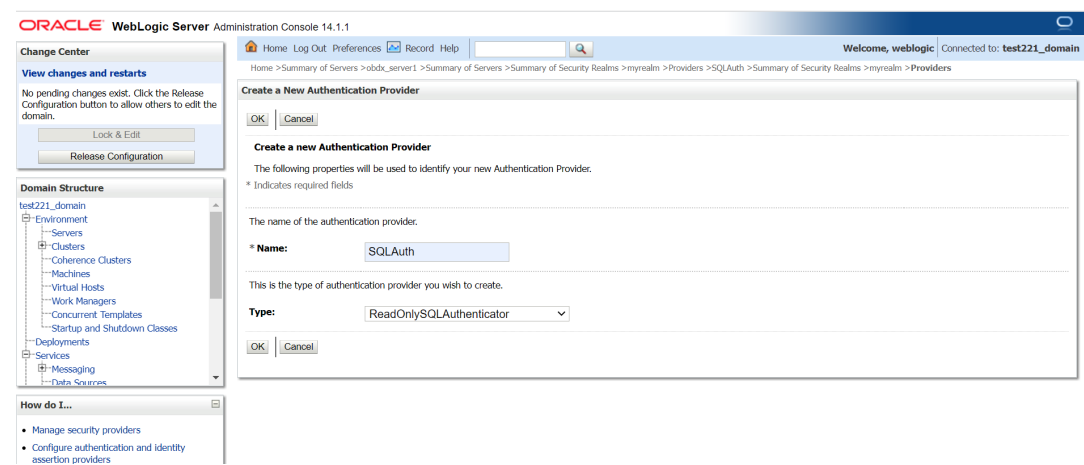

#### <span id="page-18-0"></span>**Figure 2-21 Create New Authentication Provider**

**4.** Open newly created authentication provider (e.g. SQLAuth). Select the value of Control Flag as **"SUFFICIENT"**.

#### **Figure 2-22 Settings for Read Only SQL Authentication Provider**

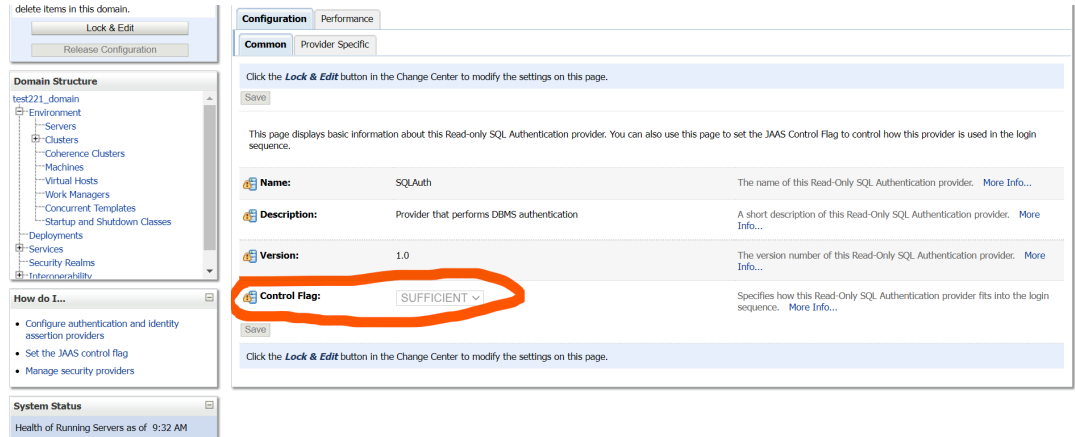

- **5.** Navigate to "Provider Specific" tab to configuration related to SQL Authentication.
- **6.** Provide the values to fields mentioned below with given value in case it is not auto populated.
	- **a.** Data Source Name: NONXA
	- **b.** SQL Get Users Password: SELECT U\_PASSWORD FROM USERS WHERE  $U$  NAME = ?
	- **c.** SQL User Exists: SELECT U\_NAME FROM USERS WHERE U\_NAME = ?
	- **d.** SQL List Users: SELECT U\_NAME FROM USERS WHERE U\_NAME LIKE ?
	- **e.** SQL List Groups: SELECT G\_NAME FROM GROUPS WHERE G\_NAME LIKE ?
	- **f.** VI. SQL Group Exists: SELECT G\_NAME FROM GROUPS WHERE G\_NAME = ?
	- **g.** SQL Is Member: SELECT G\_MEMBER FROM GROUPMEMBERS WHERE G\_NAME  $=$  ? AND G\_MEMBER = ?
	- **h.** SQL List Member Groups: SELECT G\_NAME FROM GROUPMEMBERS WHERE G MEMBER =  $?$
- <span id="page-19-0"></span>**i.** SQL Get User Description: - SELECT U\_DESCRIPTION FROM USERS WHERE U NAME =  $?$
- **j.** SQL Get Group Description: SELECT G\_DESCRIPTION FROM GROUPS WHERE  $G_NAME = ?$

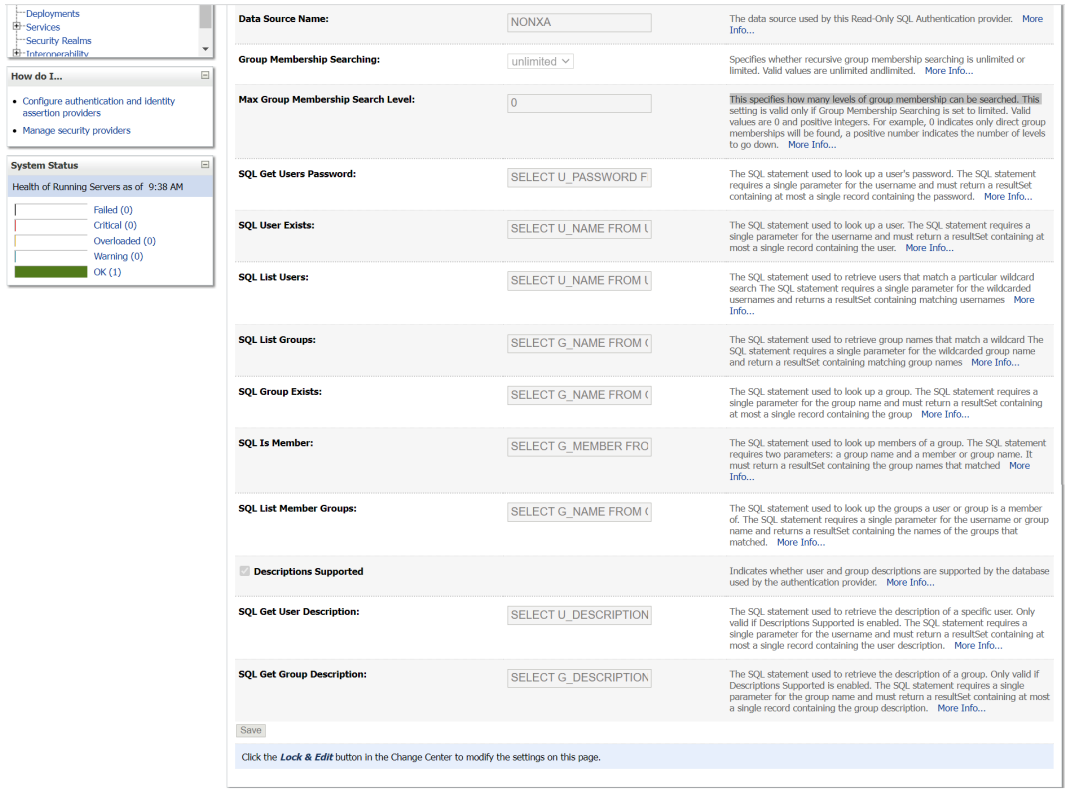

#### **Figure 2-23 Settings for Read Only SQL Authentication Provider**

- **7.** Click on **Save**.
- **8.** Navigate to **"Security Realms"** → myrealms → Providers and click on **Reorder** button.

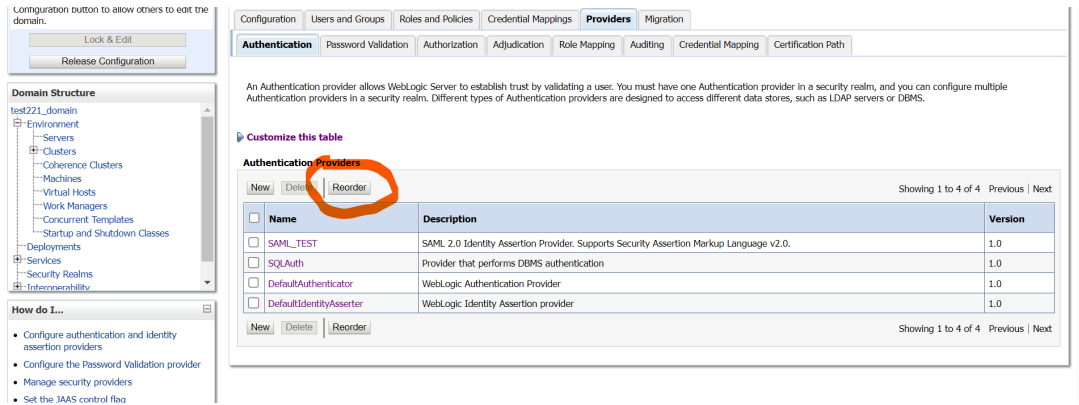

### **Figure 2-24 Authentication**

**9.** Reorder the authentication providers as given below.

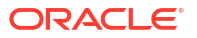

- <span id="page-20-0"></span>**a.** SAML Authentication Provider
- **b.** SQL Authentication Provider
- **c.** Default Authenticator

#### **Figure 2-25 Reorder Authentication Providers**

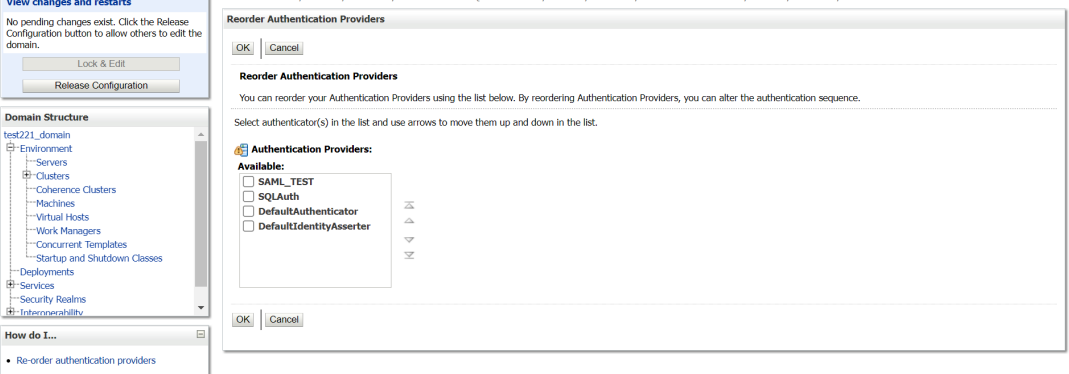

**10.** Restart all the servers in domain including Admin Server.

**Note:**

Accessing /saml2 uri from OHS (<OHS\_URL>/saml2), /saml2 uri has to be proxy bypassed from OHS

# 2.4 OHS Configuration

Provides details on configuration required on OHS to enable different URL's for internal and external users. i.e authentication with OBDX or external service provider.

- **1.** Open obdx.conf file from OHS server. You can find the location of obdx.conf file from httpd.conf file.
- **2.** Verify if proxypass URLs are configured in obdx.conf file. If not then add entries as mentioned in below format.

```
ProxyPassMatch "/digx(.*)" "<PROTOCOL>://<WL_HOST_NAME>:<WL_PORT>/digx$1"
ProxyPassReverse "/digx(.*)" "<PROTOCOL>://<WL_HOST_NAME>:<WL_PORT>/digx$1"
ProxyPassMatch "/saml2(.*)" "<PROTOCOL>://<WL_HOST_NAME>:<WL_PORT>/saml2$1"
ProxyPassReverse "/saml2(.*)" <PROTOCOL>://<WL_HOST_NAME>:<WL_PORT>/saml2$1
ProxyPassMatch "/digx(.*)" "http://whf000xxx.bank.com:19003/digx$1"
ProxyPassReverse "/digx(.*)" "http://whf000xxx.bank.com:19003/digx$1"
ProxyPassMatch "/saml2(.*)" "http://whf000xxx.bank.com:19001/saml2$1"
ProxyPassReverse "/saml2(.*)" "http://whf000xxx.bank.com:19001/saml2$1"
```
**3.** Add below virtual configuration into obdx.conf file.

```
##Virtual HostsListen <PORT_1><VirtualHost *:<PORT_1>> ServerName
         <HOST_NAME> 
         RewriteEngine On 
         RewriteOptions inherit 
           <Directory
```

```
 "${DocumentRoot}"> 
         Options FollowSymLinks 
         AllowOverride all 
         </Directory></VirtualHost> Listen <PORT_2><VirtualHost
           *:<PORT_2>> 
        ServerName <HOST_NAME>
         RewriteEngine On 
          RewriteRule "^(.*)/config\.js$"
           "<SERVER_PROTOCOL>://<HOST_NAME>:<PORT_2>/framework/js/
configurations/config-admin.js" [R]
           <Directory
         "${DocumentRoot}"> 
         Options FollowSymLinks 
         AllowOverride all 
         </Directory>
     </VirtualHost>
```
### **Note:**

Replace the <PORT  $1$ > & <PORT  $2$ > with the ports which are expose to outside world. Replace <SERVER\_PROTOCOL> and <HOST\_NAME> with appropriate values. E.g. http and whfxxx.sample.com (if hostname is not available then <HOST\_NAME> value can be IP address.)

```
# All other request passed through this rules.
# All Unier request passed unrough that is rules.<br>ProxyPassNatch "/digx(.*)" "http://whf00qiw.in.oracle.com:19001/digx$1"<br>ProxyPassNatch "/saml2(.*)" "http://whf00qiw.in.oracle.com:19001/digx$1"<br>ProxyPassNatch "/saml2(.*)"
##Virtual Hosts
Listen 8888
<VirtualHost *:8888>
    ServerName whf00aiw.in.oracle.com
     RewriteEngine On
    RewriteOptions inherit
    <Directory "${DocumentRoot}"><br>Options FollowSymLinks
         AllowOverride all
         #Require all granted
    </Directory>
</VirtualHost>
Listen 9999
<VirtualHost *:9999>
         <Directory "${DocumentRoot}">
         Options FollowSymLinks
         .<br>AllowOverride all<br>#Require all granted
    </Directory>
</VirtualHost>
```
**4.** Save obdx.conf file and restart ohs server.

## 2.5 Database Configuration

To enable SSO for external users below configuration need to be done in database.

**1.** To enable SSO authentication for user type / enterprise role execute below query on intended database environment. Replace <USER\_TYPE> with the user type / enterprise role for which SSO authentication to be enabled.

<span id="page-22-0"></span>UPDATE DIGX\_FW\_CONFIG\_ALL\_B\_SET\_PROP\_VALUE = 'External' WHERE PROP\_ID = '<USER\_TYPE>' AND CATEGORY\_ID = ' AuthenticationConfiguration ';

For example: UPDATE DIGX\_FW\_CONFIG\_ALL\_B\_SET\_PROP\_VALUE = 'External' WHERE PROP\_ID = 'administrator' AND CATEGORY\_ID = 'AuthenticationConfiguration';

**2.** Execute below query for redirection after authentication from SSO service provider back to OBDX. Replace the value of <OHS\_URL\_FOR\_ADMIN\_USER\_LOGIN> with the OHS\_URL with port enable for external / admin user login, the virtual host enabled in section 3.4, step 3.

INSERT INTO DIGX\_FW\_CONFIG\_ALL\_B (PROP\_ID, CATEGORY\_ID, PROP\_VALUE, FACTORY\_SHIPPED\_FLAG, PROP\_COMMENTS, SUMMARY\_TEXT, CREATED\_BY, CREATION\_DATE, LAST\_UPDATED\_BY, LAST\_UPDATED\_DATE, OBJECT\_STATUS, OBJECT\_VERSION\_NUMBER, EDITABLE, CATEGORY\_DESCRIPTION) values ('SSO\_PUBLIC\_URL', 'dayoneconfig', '<OHS\_URL\_FOR\_ADMIN\_USER\_LOGIN>', 'N', null, 'Public SSO URL', 'ofssuser', to\_timestamp('29-09-22 10:05:56.000000000 AM', 'DD-MM-RR fmHH12:fmMI:SSXFF AM'), 'ofssuser', to timestamp('29-09-22 10:05:56.000000000 AM', 'DD-MM-RR fmHH12:fmMI:SSXFF AM'), 'A', 1, 'N', null);

For Example: INSERT INTO DIGX FW CONFIG ALL B (PROP ID, CATEGORY ID, PROP\_VALUE, FACTORY\_SHIPPED\_FLAG, PROP\_COMMENTS, SUMMARY\_TEXT, CREATED\_BY, CREATION\_DATE, LAST\_UPDATED\_BY, LAST\_UPDATED\_DATE, OBJECT\_STATUS, OBJECT VERSION NUMBER, EDITABLE, CATEGORY DESCRIPTION) values ('SSO\_PUBLIC\_URL', 'dayoneconfig', 'http:// whf000xxx.bank.com:9999', 'N', null, 'Public SSO URL', 'ofssuser', to\_timestamp('29-09-22 10:05:56.000000000 AM', 'DD-MM-RR fmHH12:fmMI:SSXFF AM'), 'ofssuser', to\_timestamp('29-09-22 10:05:56.000000000 AM', 'DD-MM-RR fmHH12:fmMI:SSXFF AM'), 'A', 1, 'N', null);

## 2.6 IDCS OAuth Integration

To fetch the user information from external SSO provider, application need to be registered as a client in IDCS. Below steps providers details on registering the application in IDCS.

**1.** Login to Oracle Identity Cloud Service (IDCS) console with admin login. In dashboard click on **Add Application** in **Application and Services** widget or navigate through the breadcrumb menu as highlighted in screenshot.

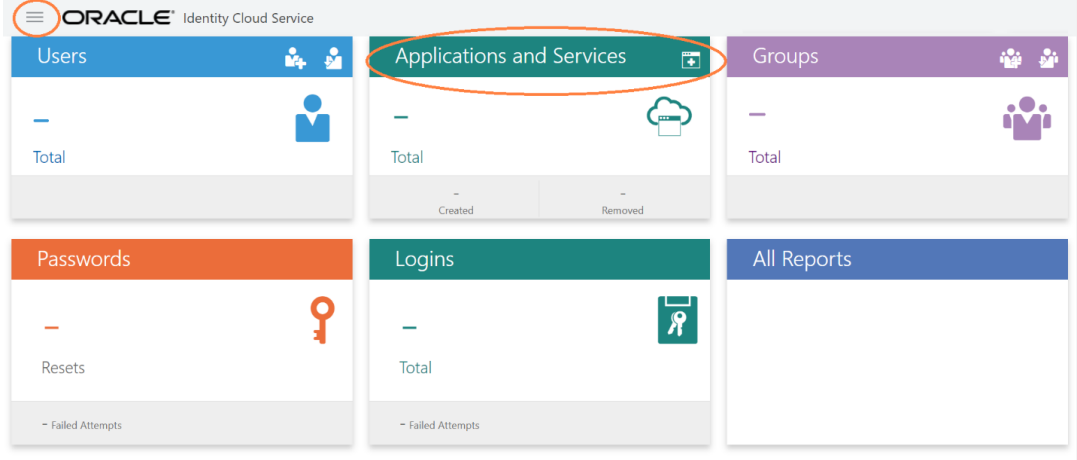

**Figure 2-26 Dashboard**

**2.** In popup window select Confidential Application.

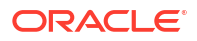

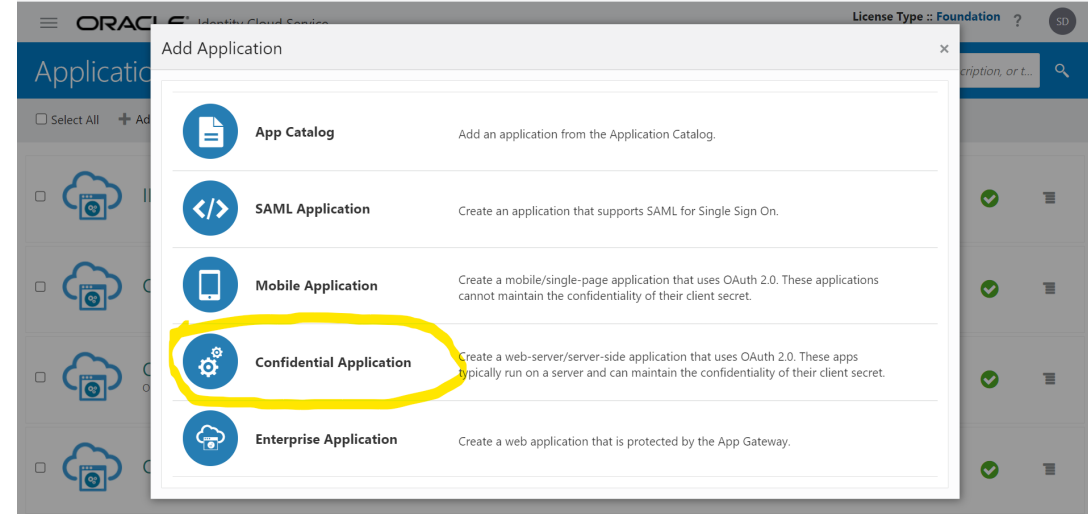

<span id="page-23-0"></span>**Figure 2-27 Add Application**

- **3.** In **Add Confidential Application** page provide below mentioned fields and click on **Next**.
	- **a.** Name
	- **b.** Description

### **Figure 2-28 Add Confidential Application**

### Add Confidential Application

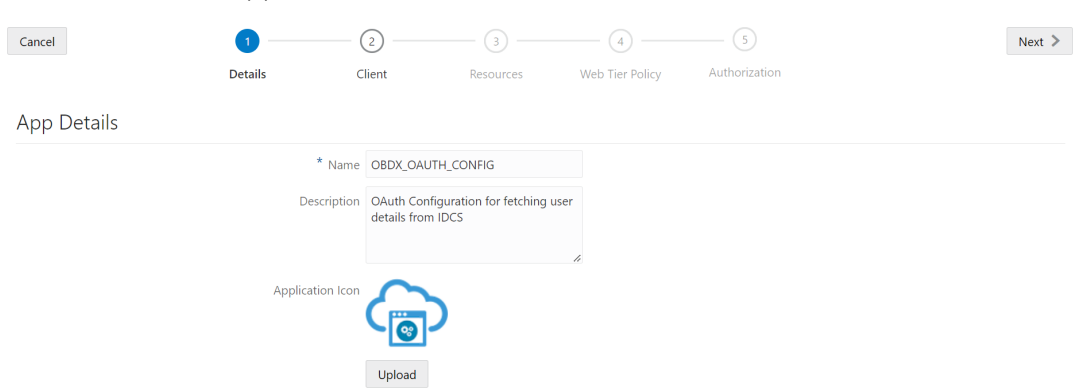

- **4.** Select Configure this application as a client now option in screen as shown in below screenshot.
	- **a.** Name
	- **b.** Description

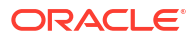

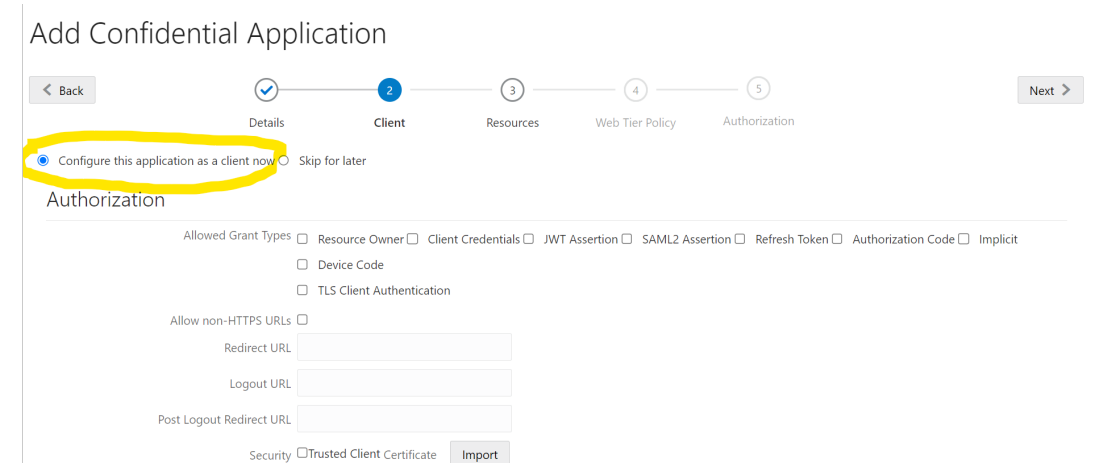

#### <span id="page-24-0"></span>**Figure 2-29 Add Confidential Application**

- **5.** Fill below mentioned fields as per section.
	- **a.** Authorization
		- **i.** Allowed Grant Types:- Select checkbox as "Client Credentials" and "JWT Assertion"

### **Figure 2-30 Add Confidential Application**

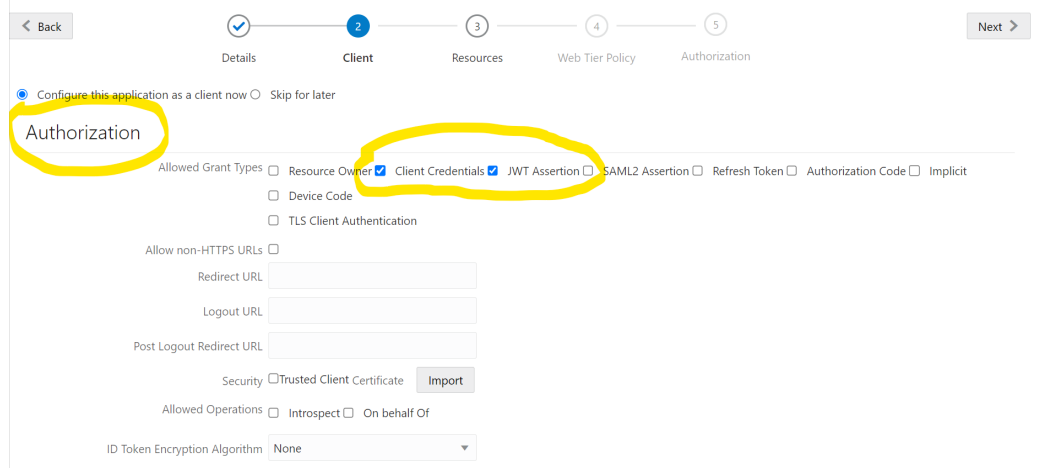

- **b.** Token Issuance Policy
	- **i.** Authorized Resources :Select value as "Specific"
	- **ii.** Grant the client access to Identity Cloud Service Admin APIs: Click on **Add** button

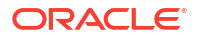

<span id="page-25-0"></span>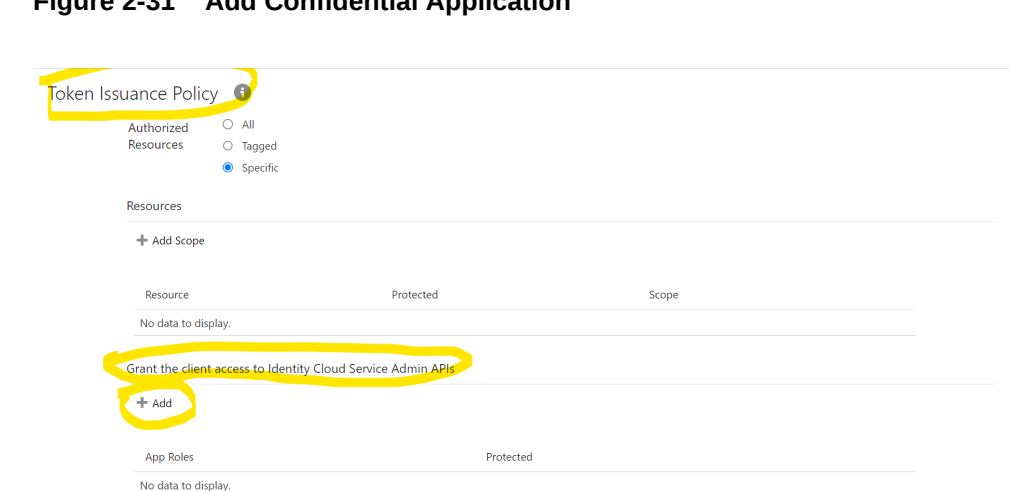

### **Figure 2-31 Add Confidential Application**

**iii.** In popup window search for "**Identity Domain Administrator**" and click on **Add**.

**Figure 2-32 Add App Role**

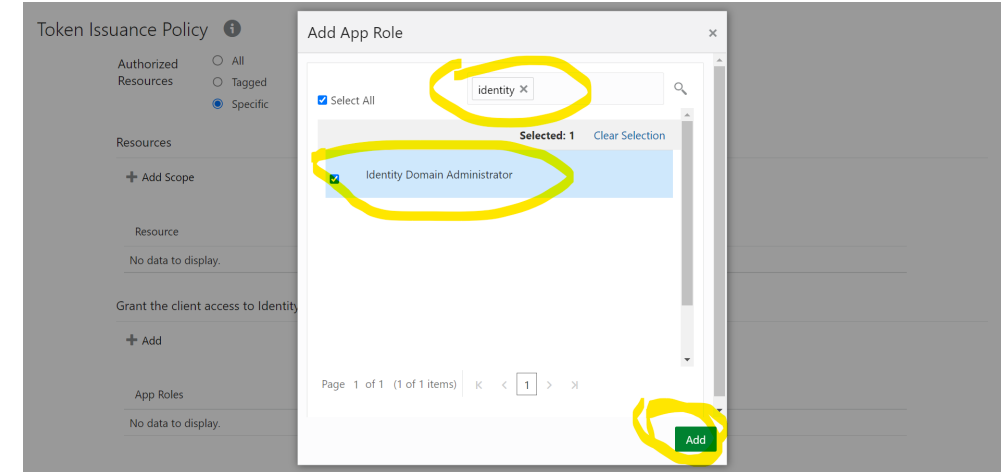

**iv.** Verify a row added in table for **App Roles** as shown like below screenshot.

**Figure 2-33 Add Confidential Application**

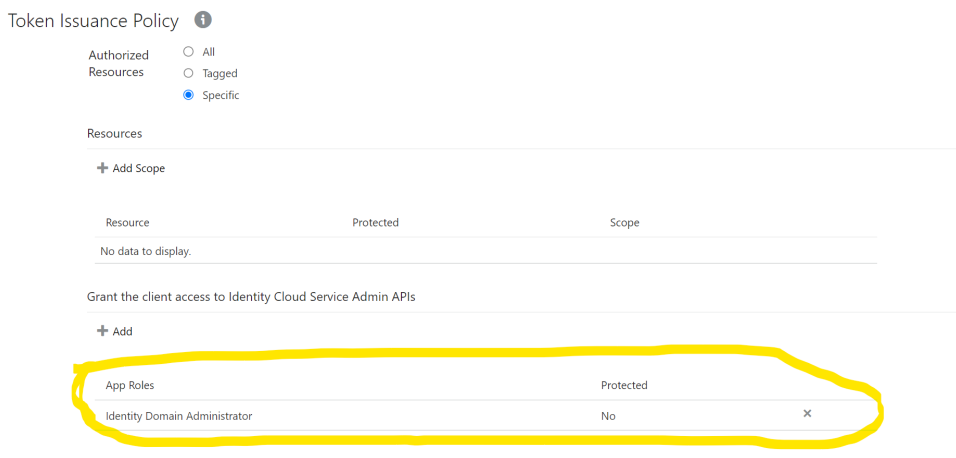

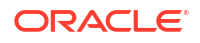

**v.** Click on **Next** button on top.

**Figure 2-34 Add Confidential Application**

<span id="page-26-0"></span>**c.** Expose APIs to Other Applications: Select "**Skip for later**" and click on **Next**.

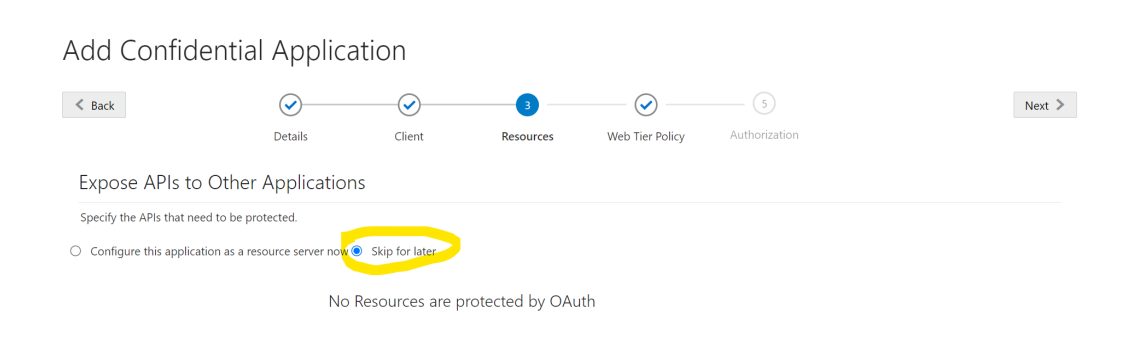

**d.** Web Tier Policy: Select **"Skip for later"** and click on **Next** button.

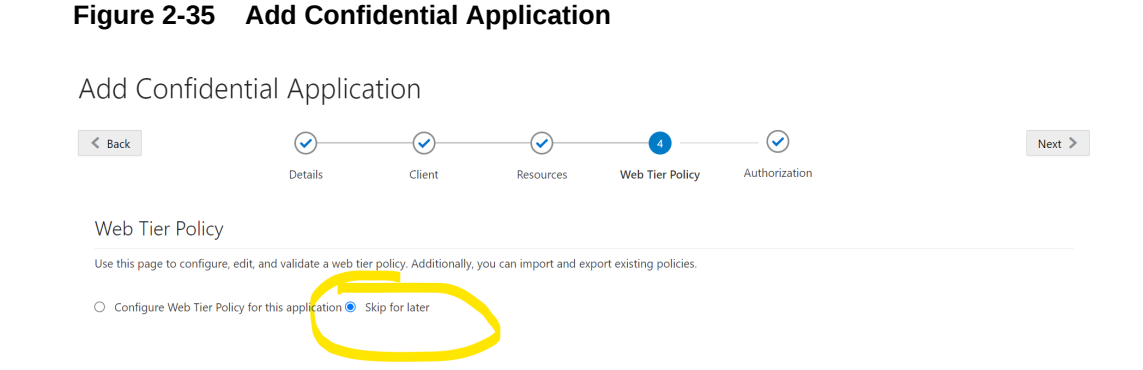

**e.** Click on **"Finish"**.

#### **Figure 2-36 Add Confidential Application**

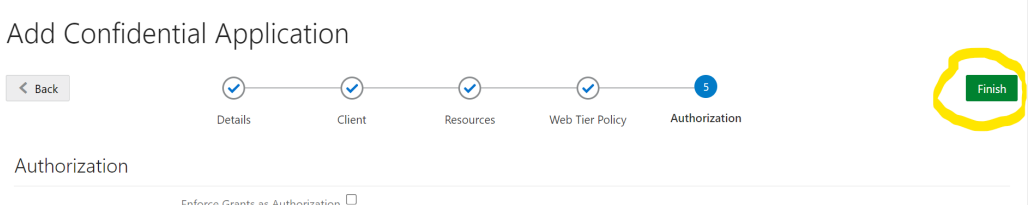

**6.** After finish click a popup window will open with "Client ID" and "Client Secret" as shown in below screenshot. Copy the Client Id and Client Secret to text file to keep it handy as it will be required in further steps. Once copied click on "Close".

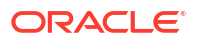

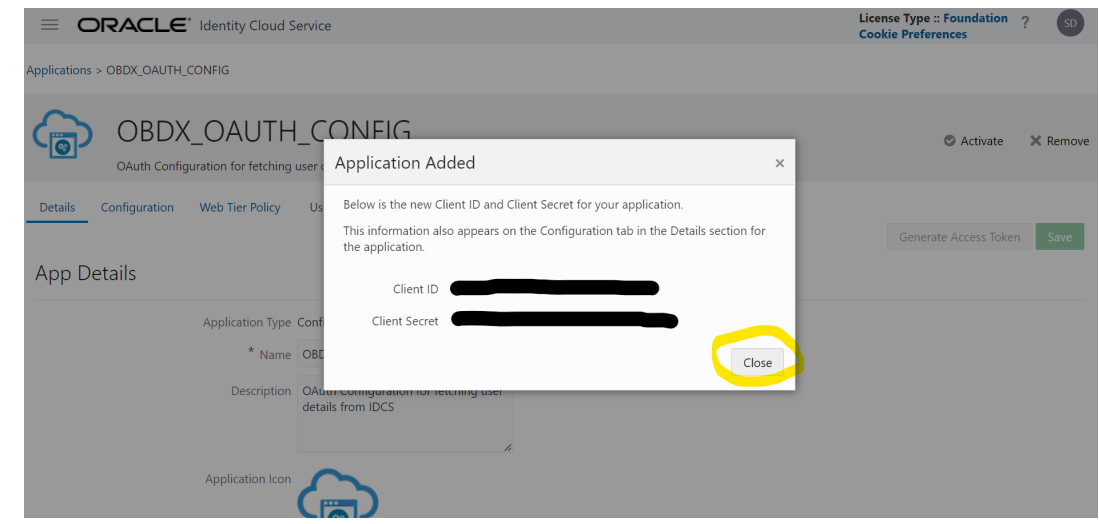

<span id="page-27-0"></span>**Figure 2-37 Add Confidential Application**

**7.** Click on **"Activate"** button to activate the application.

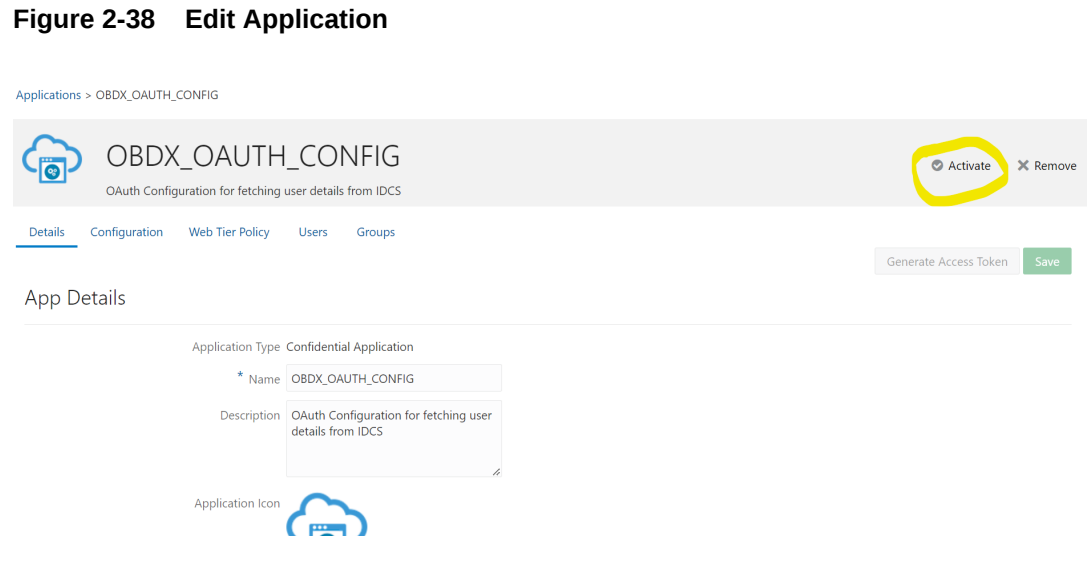

**8.** Popup window asking confirmation to activate the application will open, click on "**OK**" to activate the application.

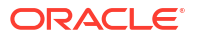

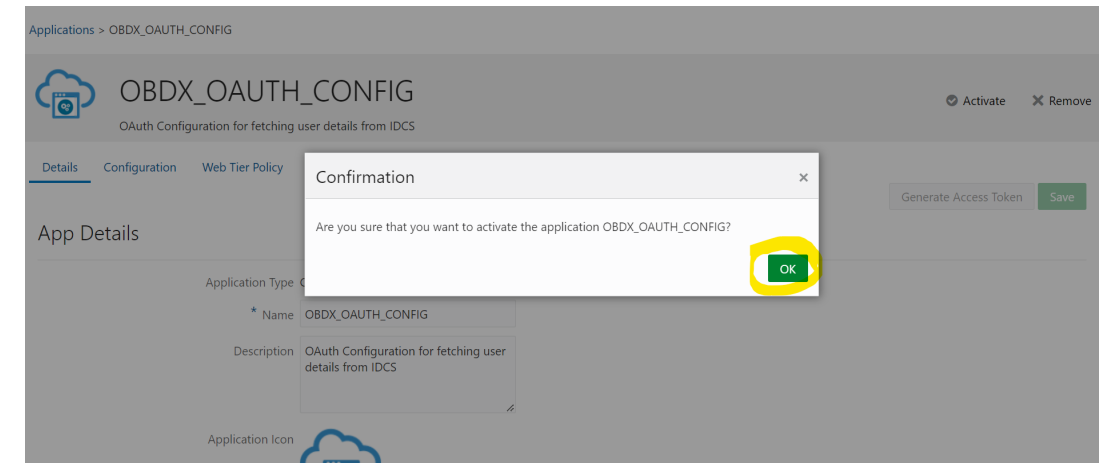

#### <span id="page-28-0"></span>**Figure 2-39 Edit Application**

**9.** Logout from IDCS console.

# 2.7 WebLogic configuration for OAuth

To enable OAuth support on WebLogic server follow below mentioned steps.

- **1.** Login to WebLogic console with admin login and navigate to "Domain Structure" → "Deployments".
- **2.** Click on "com.ofss.digx.connector"

| delete items in this domain.<br>Lock & Edit<br>Release Configuration<br><b>Domain Structure</b><br>test221 domain<br>E-Environment<br><b>Deployments</b><br>E-Services<br>-Security Realms<br><b>E</b> -Interoperability                                                          | <b>Configuration</b><br>Monitoring<br>Control<br>This page displays the list of Java EE applications and standalone application modules installed to this domain.<br>You can update (redeploy) or delete installed applications and modules from the domain by selecting the checkbox next to the application name and then using the controls on this page.<br>To install a new application or module for deployment to targets in this domain, click Install.<br>Customize this table<br><b>Deployments</b> |                             |                                       |               |                                 |                |                         |  |  |  |  |
|----------------------------------------------------------------------------------------------------|----------------------------------------------------------------------------------------------------|-----------------------------|---------------------------------------|---------------|---------------------------------|----------------|-------------------------|--|--|--|--|
| E-Diagnostics                                                                                                    |                                                                                                    | Update<br>Delete<br>Install | Showing 1 to 24 of 24 Previous   Next |               |                                 |                |                         |  |  |  |  |
|                                                                                                    |                                                                                                    | Name <                      | <b>State</b>                          | <b>Health</b> | Type                            | <b>Targets</b> | <b>Deployment Order</b> |  |  |  |  |
|                                                                                                    |                                                                                                    | com.ofss.digx.connector     | <b>Active</b>                         | $\vee$ ok     | Resource Adapter   obdx_server1 |                | $\mathbf{0}$            |  |  |  |  |
|                                                                                                    | U                                                                                                    | $\mathbb{H}$ adigx-admin    | Active                                | $\vee$ OK     | Web Application                 | obdx cluster   | 100                     |  |  |  |  |
| $\equiv$<br>How do I                                                                                                    | П                                                                                                    | $\mathbb{E}$ adigx-auth     | Active                                | $\vee$ OK     | <b>Web Application</b>          | obdx cluster   | 100                     |  |  |  |  |
| · Install an enterprise application<br>• Configure an enterprise application<br>· Update (redeploy) an enterprise application<br>. Monitor the modules of an enterprise<br>application<br>• Deploy EJB modules<br>· Install a Web application<br>$\equiv$<br><b>System Status</b> | г                                                                                                    | $\boxplus$ a digx-cms       | Active                                | $\vee$ OK     | <b>Web Application</b>          | obdx server1   | 100                     |  |  |  |  |
|                                                                                                    | c                                                                                                    | digx-coherence              | Active                                | $\vee$ OK     | <b>Web Application</b>          | obdx_cluster   | $\bullet$               |  |  |  |  |
|                                                                                                    | с                                                                                                    | $\Box$ a digx-common        | Active                                | $\vee$ OK     | <b>Web Application</b>          | obdx_server1   | 100                     |  |  |  |  |
|                                                                                                    | г                                                                                                    | El aldgx-corporateloan      | Active                                | $\vee$ OK     | <b>Web Application</b>          | obdx server1   | 100                     |  |  |  |  |
|                                                                                                    |                                                                                                    | $\Box$ digx-creditfacility  | Active                                | $\vee$ OK     | <b>Web Application</b>          | obdx server1   | 100                     |  |  |  |  |
|                                                                                                    |                                                                                                    | $\boxplus$ a digx-edx       | Active                                | $\vee$ OK     | Web Application                 | obdx_server1   | 100                     |  |  |  |  |
| Health of Running Servers as of 6:22 AM<br>Failed (0)                                                                                                    |                                                                                                    | El a digx-eurekaserver      | Active                                | $\vee$ OK     | Web Application                 | obdx server1   | 100                     |  |  |  |  |

**Figure 2-40 Deployments**

**3.** Navigate to "Configuration" → "Outbound Connection Pools" tab and click on **New**.

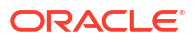

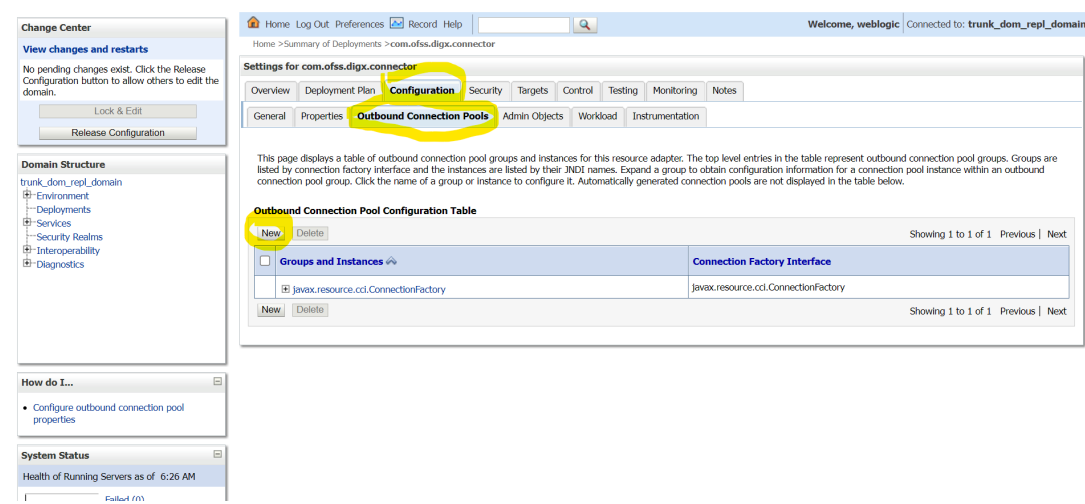

<span id="page-29-0"></span>**Figure 2-41 Outbound Connection Pools Configuration**

**4.** Select "javax.resource.cci.ConnectionFactory" and click on **Next**.

**Figure 2-42 Outbound Connection Group Configuration**

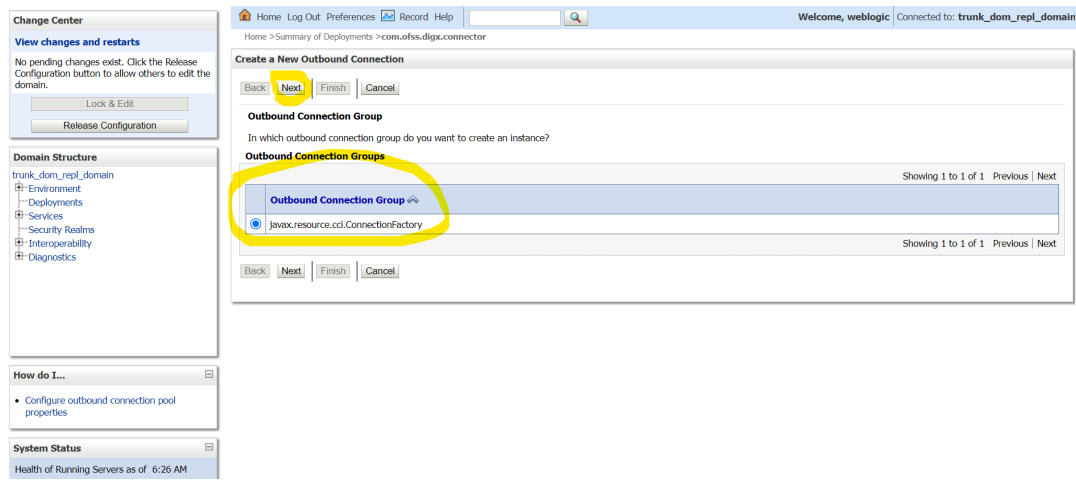

**5.** Enter JNDI name as ra/DIGXConnectorSSOKEY and click on **Finish**.

### **Figure 2-43 JNDI Configuration for Outbound Connection**

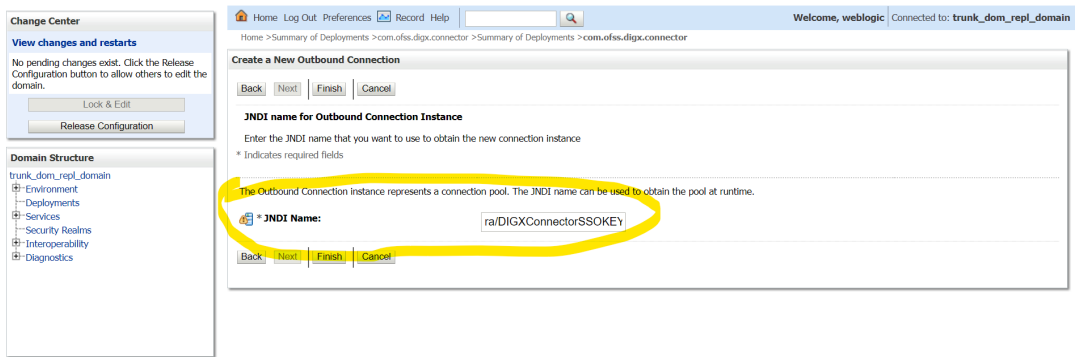

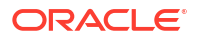

- <span id="page-30-0"></span>**6.** Again navigate to "Domain Structure" → "Deployments".
- **7.** Click on **"com.ofss.digx.connector"**.

| delete items in this domain.<br>Lock & Edit                                                                                                    |  | <b>Configuration</b><br>Control<br>Monitoring                                                                                                    |              |               |                                 |                |                         |  |  |  |
|----------------------------------------------------------------------------------------------------|--|----------------------------------------------------------------------------------------------------|--------------|---------------|---------------------------------|----------------|-------------------------|--|--|--|
| Release Configuration<br><b>Domain Structure</b><br>test221 domain<br>Environment<br><b>Deployments</b><br>E-Services<br>"Security Realms<br><b>E</b> -Interoperability |  | This page displays the list of Java EE applications and standalone application modules installed to this domain.<br>You can update (redeploy) or delete installed applications and modules from the domain by selecting the checkbox next to the application name and then using the controls on this page.<br>To install a new application or module for deployment to targets in this domain, click Install.<br>Customize this table<br><b>Deployments</b> |              |               |                                 |                |                         |  |  |  |
| E-Diagnostics                                                                                                    |  | Delete<br>Update<br>Showing 1 to 24 of 24 Previous   Next<br>Install                                                                                                    |              |               |                                 |                |                         |  |  |  |
|                                                                                                    |  | Name <                                                                                                    | <b>State</b> | <b>Health</b> | Type                            | <b>Targets</b> | <b>Deployment Order</b> |  |  |  |
|                                                                                                    |  | com.ofss.digx.connector                                                                                                    | Active       | $\vee$ OK     | Resource Adapter   obdx_server1 |                | $\mathbf{0}$            |  |  |  |
|                                                                                                    |  | $\mathbb{E}$ a digx-admin                                                                                                    | Active       | $\vee$ OK     | <b>Web Application</b>          | obdx cluster   | 100                     |  |  |  |
| $\Box$<br>How do I                                                                                                    |  | $\mathbb{H}$ aligx-auth                                                                                                    | Active       | $\vee$ OK     | <b>Web Application</b>          | obdx cluster   | 100                     |  |  |  |
| · Install an enterprise application                                                                                                    |  | $\boxplus$ a digx-cms                                                                                                    | Active       | $\vee$ OK     | <b>Web Application</b>          | obdx_server1   | 100                     |  |  |  |
| • Configure an enterprise application<br>· Update (redeploy) an enterprise application                                                                                  |  | El a digx-coherence                                                                                                    | Active       | $\bullet$ ok  | <b>Web Application</b>          | obdx_cluster   | $\mathbf{0}$            |  |  |  |
| . Monitor the modules of an enterprise<br>application                                                                                                    |  | $\boxplus$ a digx-common                                                                                                    | Active       | $\vee$ OK     | <b>Web Application</b>          | obdx_server1   | 100                     |  |  |  |
| · Deploy EJB modules<br>· Install a Web application<br>$\equiv$<br><b>System Status</b><br>Health of Running Servers as of 6:22 AM<br>Failed (0)                        |  | El aldgx-corporateloan                                                                                                    | Active       | $\bullet$ ok  | <b>Web Application</b>          | obdx_server1   | 100                     |  |  |  |
|                                                                                                    |  | El a digx-creditfacility                                                                                                    | Active       | $\vee$ OK     | <b>Web Application</b>          | obdx server1   | 100                     |  |  |  |
|                                                                                                    |  | $\boxplus$ a digx-edx                                                                                                    | Active       | $\vee$ OK     | <b>Web Application</b>          | obdx server1   | 100                     |  |  |  |
|                                                                                                    |  | El a digx eurekaserver                                                                                                    | Active       | $\vee$ OK     | Web Application                 | obdx server1   | 100                     |  |  |  |

**Figure 2-44 Deployments**

**8.** Navigate to "Security" → "Outbound Credentials Mapping" tab and click on **New**.

#### **Figure 2-45 Outbound Credentials Mappings**

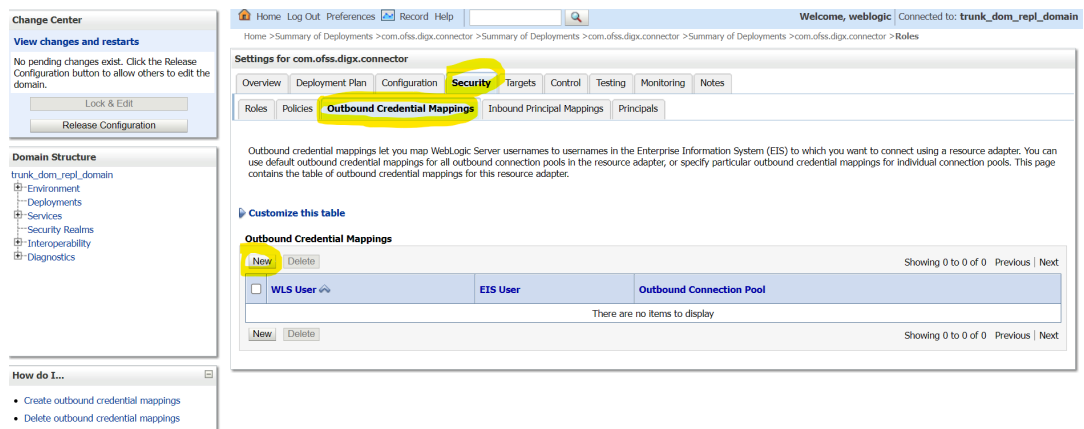

**9.** Select "ra/DIGXConnectorSSOKEY" by navigating using next button. Once selected as shown in below screenshot, click on **Next**.

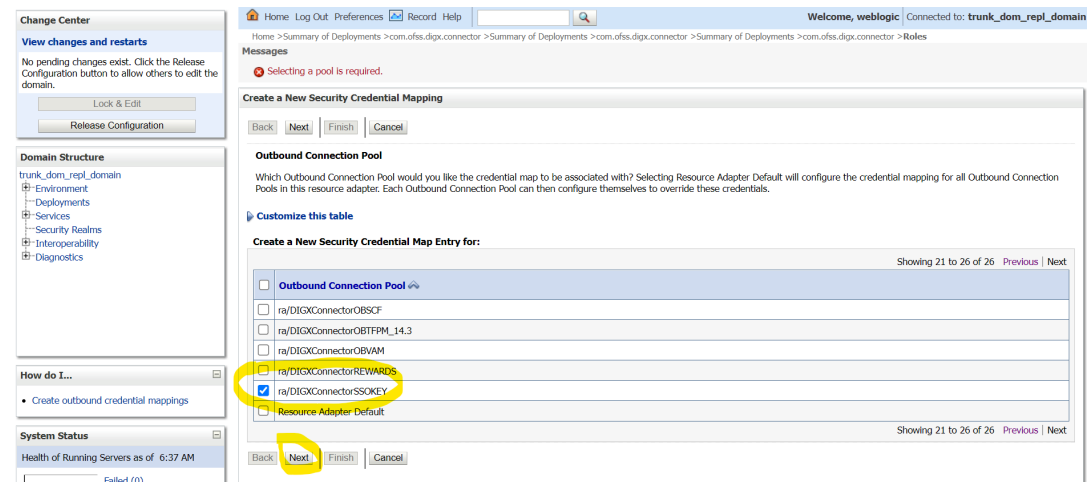

#### <span id="page-31-0"></span>**Figure 2-46 Create New Security Credentials Mappings**

**10.** Select "Default User" and click on **Next**.

#### **Figure 2-47 Create New Security Credentials Mappings**

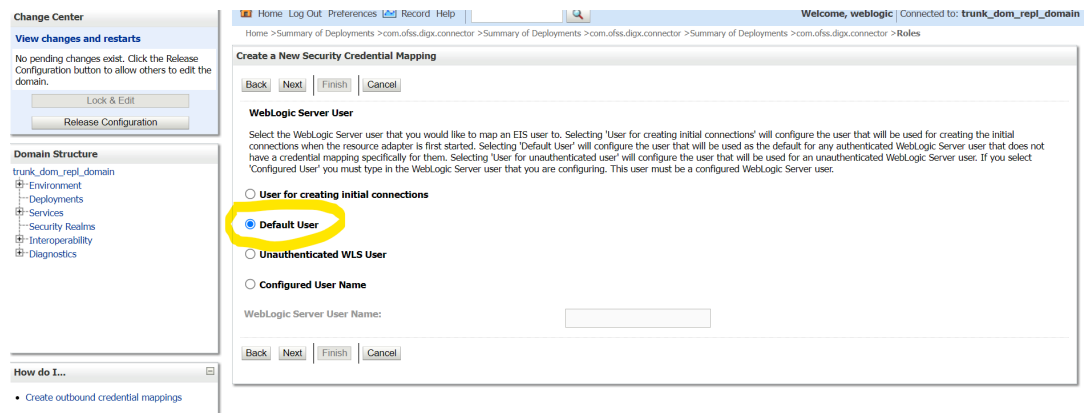

- **11.** Provide the below mentioned field values as given below.
	- **a.** EIS User Name: Client ID save in txt file generated from IDCS in section 3.5, step 6.
	- **b.** EIS Password: Client Secret save in txt file generated from IDCS in section 3.5, step 6.
	- **c.** EIS User Name: Client Secret save in txt file generated from IDCS section 3.5, step 6.

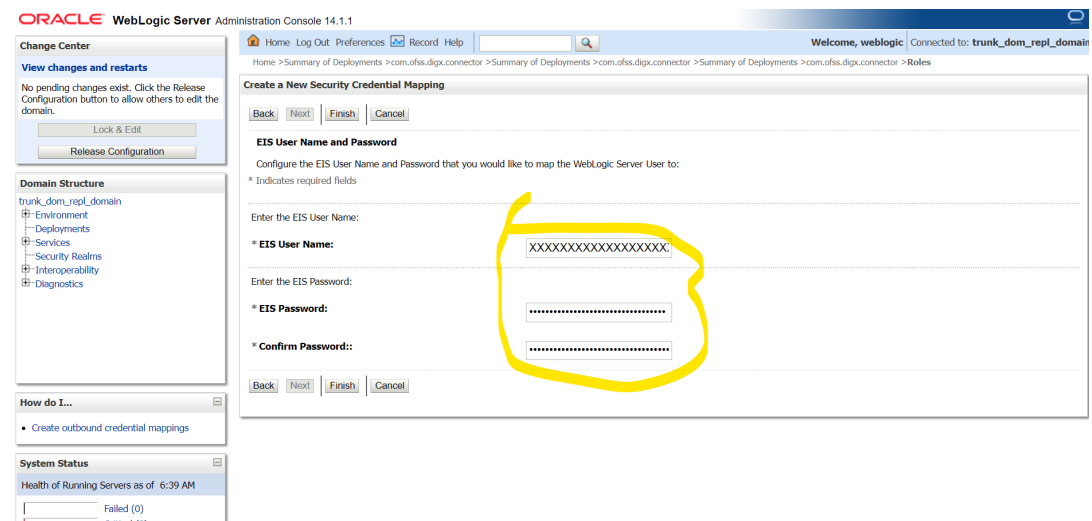

#### <span id="page-32-0"></span>**Figure 2-48 Configure EIS UIS Username / Password**

**12.** Click on **Finish** to save the configuration.

## 2.8 OBAPI configuration for OAuth

To enable IDCS out of the box support for OAuth follow below mentioned steps.

**update DIGX\_FW\_CONFIG\_ALL\_B set prop\_value = <SSO\_PROVIDER\_URL> where prop\_id = 'SSO\_PROVIDER\_URL';**

- **1.** Replace <SSO\_PROVIDER\_URL> with respective SSO provider URL.
- **2.** Restart all the managed servers.

For configuring any other service provider, a custom class needs to be written which implements com.ofss.digx.app.sms.service.user.external.IExternalUser interface.

The entry for the new custom class has to be made in database using the below script -

**update DIGX\_FW\_CONFIG\_ALL\_B set prop\_value = <SSO\_PROVIDER\_CLASS> where prop\_id = 'SSO\_PROVIDER\_CLASS';**

- **3.** Replace <SSO\_PROVIDER\_CLASS> with the fully qualified name of the new custom class.
- **4.** Also below queries need to be executed as well if there are any changes in the configuration-

```
update DIGX_FW_CONFIG_ALL_B set prop_value = <SSO_PROVIDER_TOKEN_SCOPE> where
prop_id = 'SSO_PROVIDER_TOKEN_SCOPE';update DIGX_FW_CONFIG_ALL_B set
prop_value = <SSO_PROVIDER_TOKEN_URI> where prop_id =
'SSO_PROVIDER_TOKEN_URI';update DIGX_FW_CONFIG_ALL_B set prop_value =
<SSO_PROVIDER_URL> where prop_id = 'SSO_PROVIDER_URL';update
DIGX_FW_CONFIG_ALL_B set prop_value = <SSO_PROVIDER_USER_READ_URI> where
prop_id = 'SSO_PROVIDER_USER_READ_URI';
```
**5.** Restart all the servers in domain.

# <span id="page-33-0"></span>2.9 Default Admin Configuration

OBAPI installer comes pre-shipped admin user with name "superadmin",so in order to login into the OBAPI application for completing Day 1 maintenances the same user need to be created in SSO Provider with same name post SSO integration.

# 2.10 Logout Configurations

Below query needs to be executed as part of the logout configurations.

```
Insert into DIGX_FW_CONFIG_ALL_B (PROP_ID, CATEGORY_ID, PROP_VALUE,
FACTORY_SHIPPED_FLAG, PROP_COMMENTS, SUMMARY_TEXT, CREATED_BY, CREATION_DATE,
LAST_UPDATED_BY, LAST_UPDATED_DATE, OBJECT_STATUS, OBJECT_VERSION_NUMBER,
EDITABLE,CATEGORY_DESCRIPTION)
```
values

```
('SSO_LOGOUT_URL','dayoneconfig','<LOGOUT_URL>','Y',null,'SSO logout Url',
'ofssuser',sysdate,'ofssuser',sysdate,'A',1,'N',null);
```
Replace <LOGOUT\_URL> with respective url.

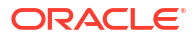

# <span id="page-34-0"></span>3 List of Topics

This user manual is organized as follows:

### **Table 3-1 List of Topics**

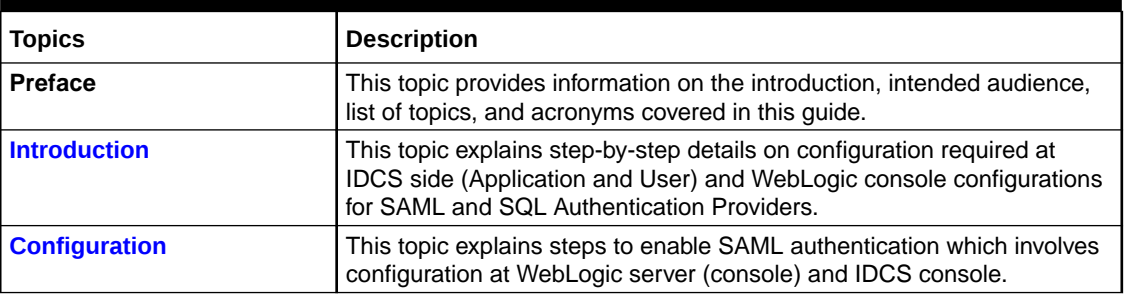

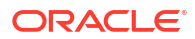

# <span id="page-35-0"></span>Index

### C

Configuration, *[2-1](#page-8-0)*

### D

Database Configuration, *[2-14](#page-21-0)* Default Admin Configuration, *[2-26](#page-33-0)*

I

IDCS OAuth Integration, *[2-15](#page-22-0)* Identity Provider Configuration at IDCS, *[2-1](#page-8-0)*

### L

Logout Configurations, *[2-26](#page-33-0)*

O

OBAPI configuration for OAuth, *[2-25](#page-32-0)* OHS Configuration, *[2-13](#page-20-0)*

### S

SAML Authentication Provider configuration, *[2-5](#page-12-0)* SQL Authentication Provider configuration, *[2-9](#page-16-0)*

### W

WebLogic configuration for OAuth, *[2-21](#page-28-0)*

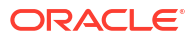